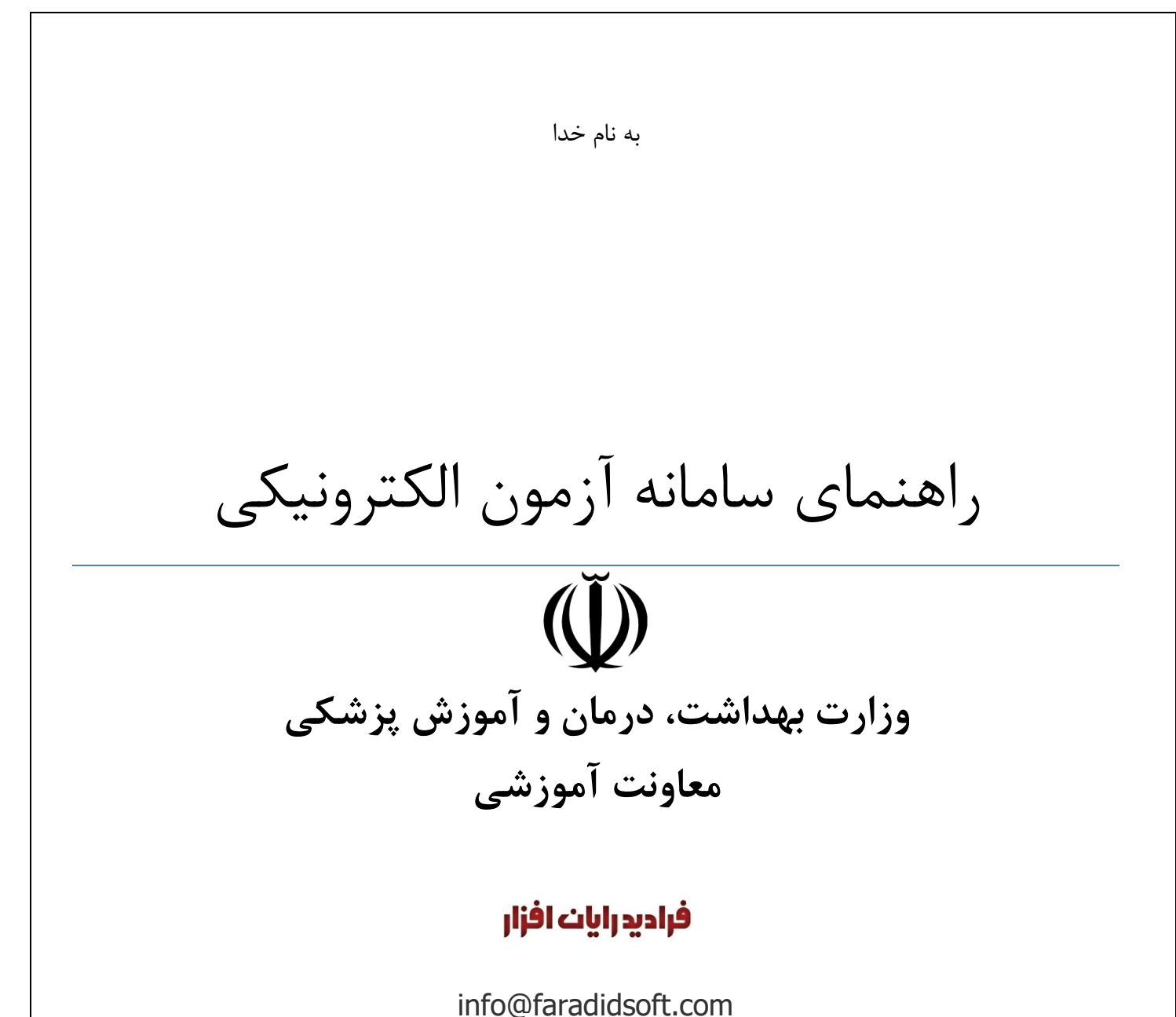

نگارش 1.۵

نگارش 1.۵

# فراديد رايان افزار

نگارش 1.۵

| تاريخ                  | نگارش نرم افزار                    | نگارش                      | تو ضیحات               | نويسنده        |
|------------------------|------------------------------------|----------------------------|------------------------|----------------|
|                        |                                    | سند                        |                        |                |
| 1490/0/1               | $\mathbf{r}, \cdot, \mathbf{v}$    | $\mathcal{L}, \mathcal{L}$ | آموزش کاربری نرم افزار | منیرہ کاجی     |
| $1490/\cdot 0/\cdot 0$ | $\mathbf{r}, \cdot, \mathbf{v}$    | $\lambda, \lambda$         | اصلاحيه                | قاسم فدايي فرد |
| 1490/0/11              | $\mathbf{r}, \mathbf{r}, \cdot$    | 1,7                        | اصلاحيه                | منيره كاجي     |
| 1490/0/19              | $\mathbf{r},\mathbf{r},\mathbf{r}$ | $\mathcal{L}, \mathcal{L}$ | اصلاحيه                | منيره كاجي     |
| 1490/69/6V             | $\mathbf{r},\mathbf{r},\mathbf{r}$ | 1, 5                       | اصلاحيه                | منيره كاجي     |
| 1490/11/4              | $r, \xi, r$                        | $\lambda, \Delta$          | اصلاحيه                | منيره كاجي     |
|                        |                                    |                            |                        |                |

**تاريخچه ويرايش ها**

# فهرست راهنما

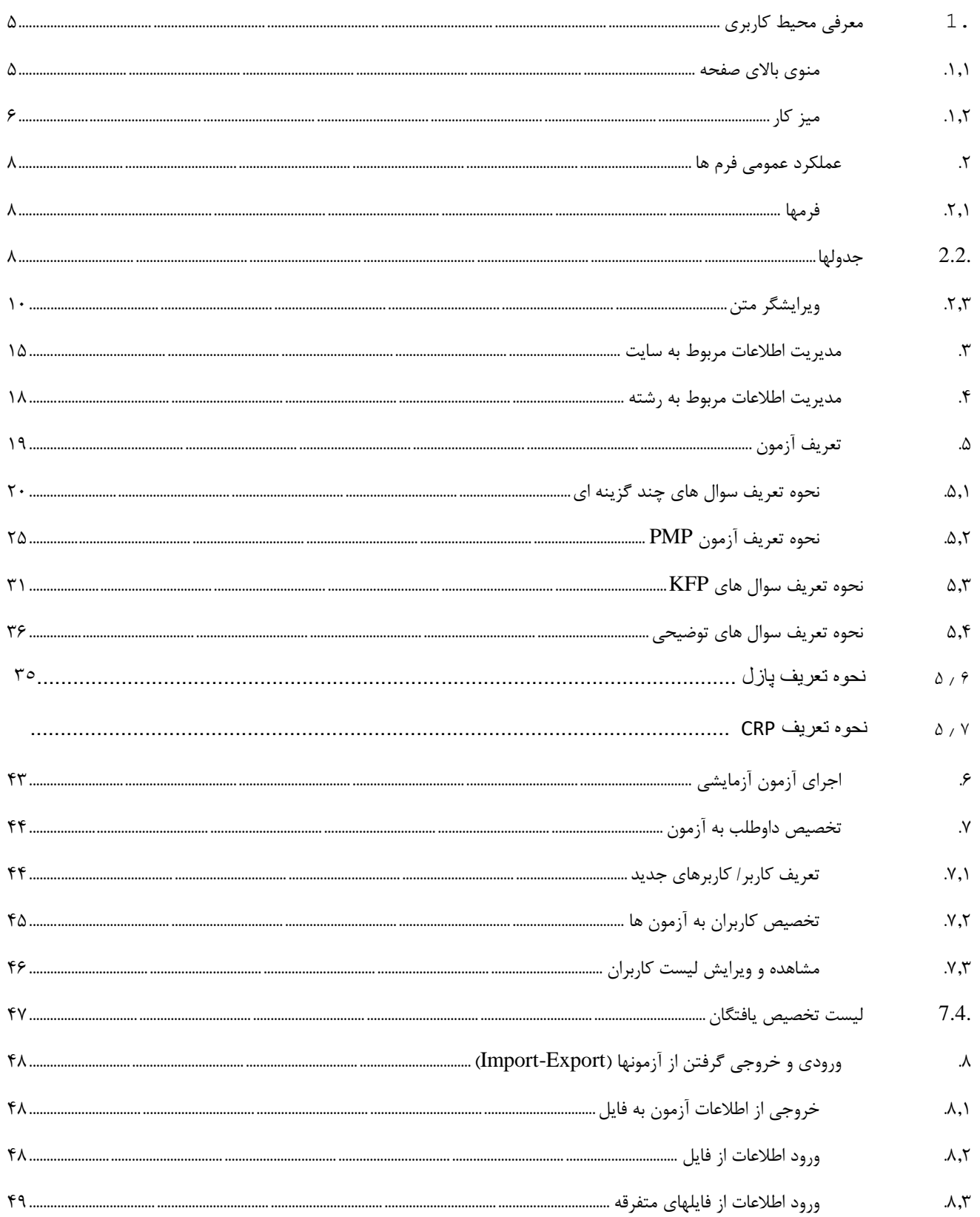

www.faradidsoft.com شركت فراديد رايان افزار  $\overline{\mathbf{Y}}$ 

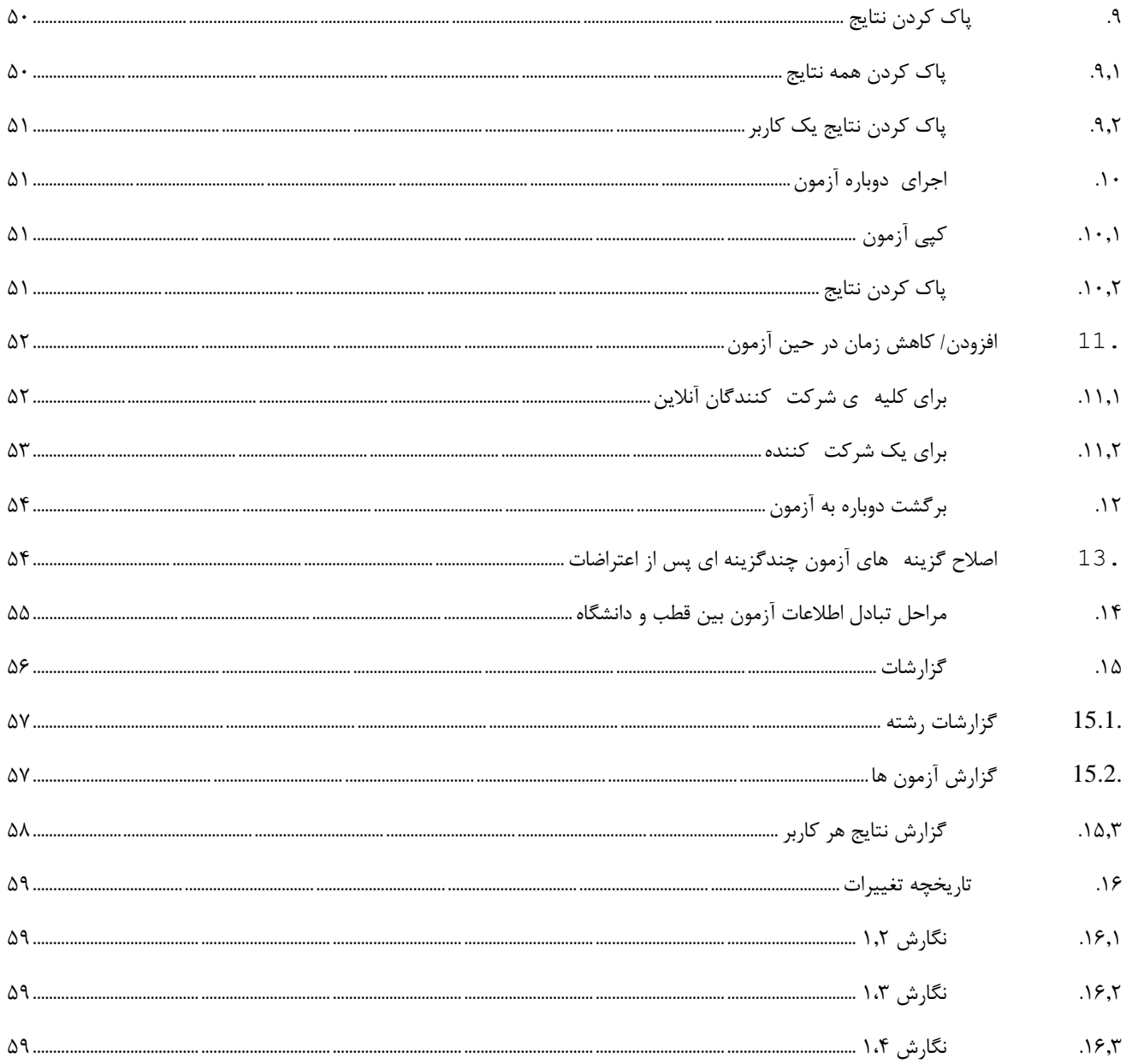

 $\hat{\mathbf{r}}$ 

### <span id="page-5-0"></span>**.1 معرفی محیط کاربری**

بعد از ورود به محیط مدیریت کاربر دو قسمت اصلی را مشاهده می نماید:

- **منوی باالی صفحه** : شامل منوی های اطالعات پایه که در تمام آزمونها قابل استفاده می باشد.
	- **میز کار**: محیطی جهت تعریف و مدیریت آزمونها می باشد.

### <span id="page-5-1"></span>**.1.1 منوی باالی صفحه**

- اطالعات پایه
- o گروه/ محل خدمت : جهت تعریف انواع رشته ها و یا گروه های کاربری مورد استفاده قرار می گیرد. اطالعات این قسمت در تعریف کاربر جدید مورد استفاده قرار می گیرد و همچنین میتوان در گروه بندی اطالعات نمایشی گزارشات از آن استفاده نمود.
- o سازمان/ مرکز: جهت تعریف واحد سازمانی/ دانشگاهها مورد استفاده قرار می گیرد. اطالعات این قسمت در تعریف کاربر جدید مورد استفاده قرار می گیرد و همچنین میتوان در گروه بندی اطالعات نمایشی گزارشات از آن استفاده نمود.
- o تنظیمات: شامل تنظیمات پایه نرم افزاری مانند اطالعات ارتباط با ایمیل سرور، SMS سرور و ... می باشد.
	- مدیریت کاربران
	- o کاربر جدید: جهت تعریف کاربر جدید به منظور استفاده در آزمون
- o لیست کاربران: مشاهده لیست کلیه کاربران بدون فیلتر آزمون جهت بررسی و حذف و ویرایش اطالعات
- o ورود کاربر از لیست: جهت ورود لیست کاربران از فایل اکسل بصورت یکجا و الحاق اتوماتیک آن به آزمون مورد نظر
	- مدیریت داده ها
- o خروجی از اطالعات: جهت گرفتن خروجی از اطالعات آزمون و کاربران مرتبط، جهت ورود آن در یک رشته دیگر و یا یک سیستم آزمون دیگر

شرکت فرادید رایان افزار ۵ com.faradidsoft.www

- o ورود اطالعات از فایل: ورود اطالعات خروجی گرفته شده با همین نرم افزار از طریق گزینه باالی آن
	- <mark>نمایش خطاها</mark> : می توانید کل خطاها را بر اساس زمان وقوع مشاهده نمایید.
- <mark>گزارشات</mark> مدیریتی : این گزینه برای ردیابی عملکرد کاربران با استفاده از تاریخ و کد ملی یا آی پی مورد نظر در اختیار شما قرار گرفته است.
- پاک کردن حافظه : بعد از انجام تغییرات با استفاده از این آپشن نرم افزار را رفرش می کنید با این کار سیستم بهینه عمل می کند
	- تغییر رمز: در سمت چپ منو جهت تغییر رمز کاربر وارد شده
		- خروج: برای خارج شدن از قسمت مدیریت و نرم افزار

### <span id="page-6-0"></span>**.1.2 میز کار**

- سربرگ مدیریت آزمون
- o سایت: نام مرکزی است که از این سیستم نرم افزاری استفاده می کند، در این قسمت یک سری اطالعات مرتبط وجود دارد که از طریق منوی روبروی آن در گزینه پرونده قابل مدیریت می باشد:
- ویرایش: شامل نام سایت، فعال و غیر فعال کردن گزینهای صفحه اول سایت در زمان ورود، ویرایش اطالعات صفحه ورود به سایت
- تائیدیه ورود: اصالح متن تائیدیه ورود برای کاربران آزمون دهنده، کاربر بعد از انتخاب ورود به آزمون قبل از شروع آزمون این متن را مشاهده نموده و در صورت شروع آزمون متن وارد شده را تائید نموده است.
- اخبار و اطالعیه : امکان تعریف اخبار و اطالعایه ها در صفحه اول سایت جهت اطالع رسانی به کاربران سایت
- o رشته ها: لیستی از رشته ها و یا گروه های آزمون هستند و معموال شامل مجموع آزمونهایی می شود که به نوعی به هم مرتبط هستند. کاربر می تواند رشته ی مورد نظر خود را در باکس رشته ها جستجو کند و با انتخاب رشته مورد نظر اطالعات آن را مدیریت و همچنین گزارشات مرتبط با رشته انتخابی را مشاهده نماید.

نگارش 1.۵

نکته: مدیریت اطالعات و مشاهده گزارشات بر اساس گزینه انتخاب شده در رشته فیلتر می شود.

- افزودن، ویرایش و حذف رشته
- گزارشات نمرات، لیست آزمونها، غایبین و حاضرین به ازای کل آزمون های درج شده در این رشته
- o آزمونها: جدول سمت راست که با امکانات موجود در آن می توانید کلیه آزمونهای مرتبط با رشته خاص را مدیریت نمائید. در منوی باالیی جدول گزینه هایی قرار گرفته است که می توانید از طریق آن اطالعات مرتبط به آزمون انتخاب شده در جدول را مدیریت کنید
	- پرونده : افزودن، ویرایش و حذف
	- مدیریت : تخصیص داوطلب، پاک کردن نتایج، اجرای آزمایشی و...
		- گزارش: کاربران، نتایج، حاضرین، آزمون و ...
- o آزمونهای مرتبط: جدول سمت چپ که شامل آزمونهای مرتبط به آزمون انتخاب شده در جدول سمت راست می باشد. یک آزمون می تواند یک یا چند آزمون مرتبط داشته باشد، و همچنین شما می توانید از طریف گزینه هایی که در باالی همین جدول قرار گرفته است اطالعات آن را مدیریت نمائید
	- پرونده: افزودن، ویرایش و حذف
		- مدیریت : طراحی سئواالت
	- سربرگ آزمون های جاری در این تب آزمون هایی که فعال هستند را نشان می دهد.
- <span id="page-7-0"></span> سربرگ جدول رشته ها در این تب وضعیت کلی رشته ها و انتخاب گزینه های "نمایش برای ثبت نام اعضا" و "نمایش در پنل کاربری برای دیدن گزارش" در مورد همه رشته ها نشان می دهد.

شرکت فرادید رایان افزار 7 com.faradidsoft.www

## <span id="page-8-0"></span>**.2 عملکرد عمومی فرم ها**

<span id="page-8-1"></span>**.2.1 فرمها**

- در تمام فرم های ورود اطالعات، نوارحاشیه قرمز رنگ سمت راست باکسها به معنی الزامی بودم اطالعات می باشد
- حاشیه چهار طرف باکس قرمز رنگ که ممکن است بعد از اعمال ذخیره بوجود آید به معنی نامعتبر بودن مقدار ورودی آن باکس است
	- دکمه ذخیره در سمت راست و پایین قرار دارد
	- دکمه انصراف در سمت چپ و پایین قرار دارد

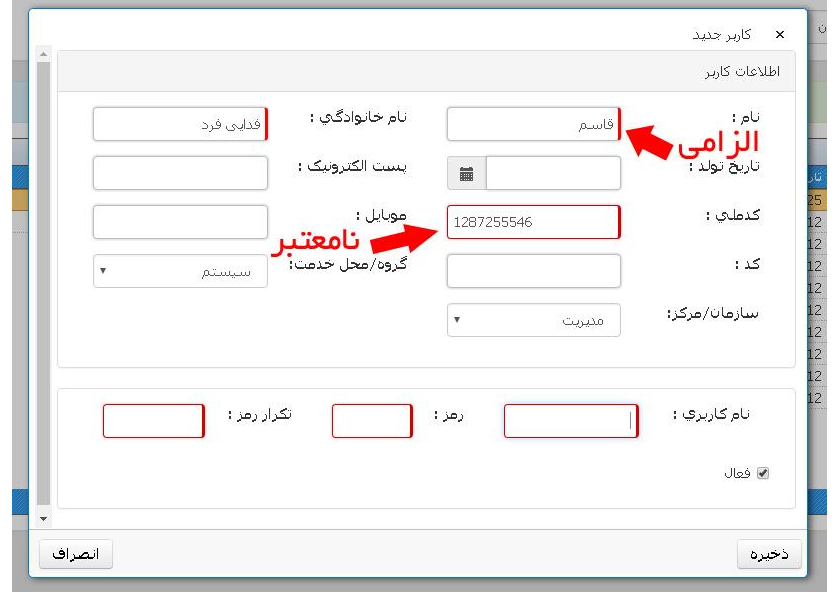

شکل ۱– امکانات عمومی فرم

## <span id="page-8-2"></span>**.2.2 جدولها**

- در تمام جدولها امکانات عمومی زیر وجود دارد
- مرتب کردن اطالعات : با کلیک بر روی نام ستون در نوار ابزار باالی جدول می توانید بر اساس آن ستون، مرتب سازی نمائید. نکته : این مرتب سازی بر اساس اطالعات موجود در بانک اطالعاتی اتفاق می افتد.

- بازخوانی اطالعات : دکمه در سمت چپ در نوار باالی جدول برای بازخوانی مجدد اطالعات استفاده میشود.
- فیلتر: با زدن دکمه در سمت چپ در نوار بالای جدول باکسهایی در زیر عنوان ستون **[** فعال می شود که با درج متن مورد نظر در آن و زدن دکمه اینتر اطالعات بر اساس متن شما فیلتر می شود. نرم افزار بصورت پیش فرض بر اساس بخشی از محتوا، متن را فیلتر می کند و اگر می خواهید روش آن را تغییر دهید بر روی گزینه سمت <sub>د</sub>است همان همان باکس فیلتر کلیک نموده و مدل فیلتر را تغییر دهید و اگر می خواهید فیلتر را پاک نمائید

بر روی گزینه کلیک نمائید. و در نهایت اگر می خواهید منو فیلتر را ببندید بر روی گزینه مجددا کلیک نمائید.

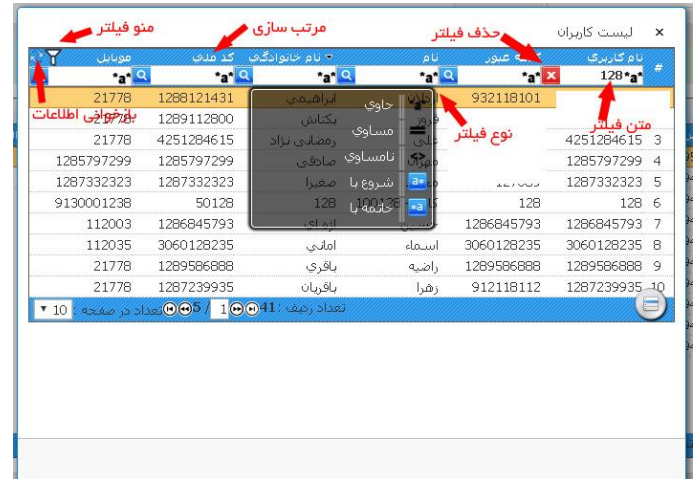

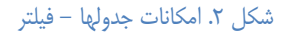

- صفحه بندی در جدولها: به طور پیش فرض اطالعات 10 ردیف در صفحه اول جدول نمایش داده میشود و برای مشاهده دیگر موارد، در نوار ابزار پایین امکان حرکت بین صفحات و مشخص کردن تعداد نمایش ردیفها در یک صفحه وجود دارد.
- منو مدیریت اطالعات در جدول: در سمت راست، در نوار ابزار پایینی گزینهای برای مدیریت اطالعات موجود در آن جدول وجود دارد. این منو به شما امکان افزودن، ویرای، حذف و در بعضی از فرمها، امکانات مدیریتی خاص را می دهد.

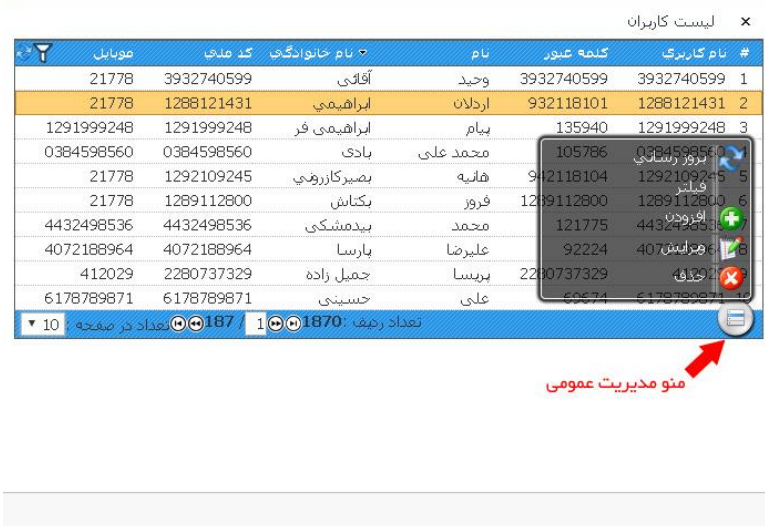

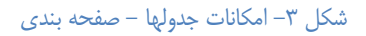

<span id="page-10-0"></span>**.2.3 ویرایشگر متن**

در باکسهای ورودی متن، آنهایی که می توان بیش از یک خط اطالعات وارد نمود، گزینه ویرایشگر متن در سمت چپ و پایین آن درنظر گرفته شده است که به شما امکانات بیشتری برای مدیریت متن می دهد.

- مدیریت شکل ظاهری و چیدمان متن
	- درج تصویر، فیلم و صدا
		- درج جدول
	- درج فرمول ریاضی و شیمی

نگارش 1.۵

# فراديد رايان افزار

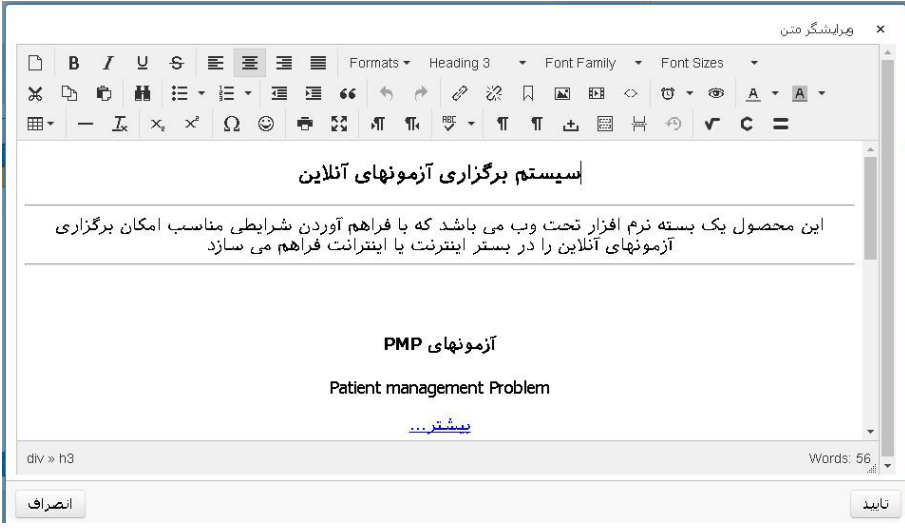

### شکل ۴- ویرایشگر متن

**درج عکس و فیلم و لینک در ویرایشگر متن:**

<span id="page-11-0"></span>درج عکس: به منظور درج عکس به فایل متنی خود، بر گزینهی  $\blacksquare$  imsert / edit image) (insert ) درنوار ابزار باال کلیک نمایید.

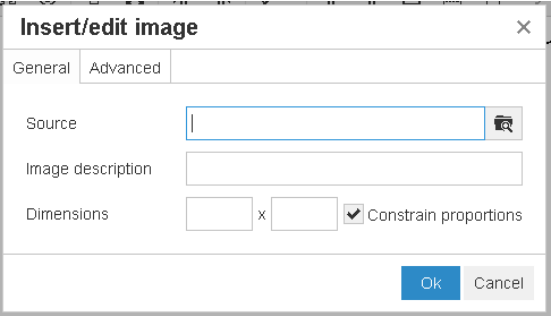

#### شکل ۵. انتخاب فایل

در این صفحه منبع عکس را انتخاب نمایید. برای این منظور برنشانگر روبروی "source "کلیک نمایید تا صفحه مدیریت فایل باز شود.

نگارش 1.۵

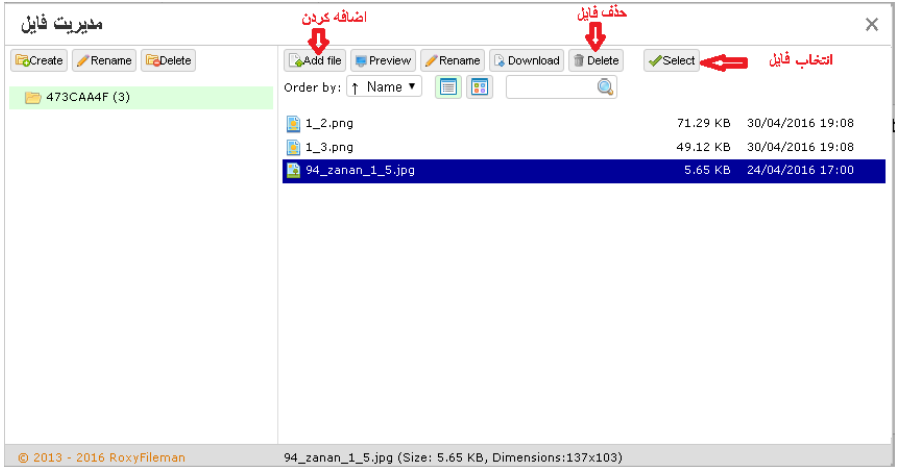

#### شکل ۶ مدیریت فایل

در این صفحه می توان فایلهایی که میخواهید به سوالات اضافه کنید را مدیریت نمایید. برای اضافه کردن فایل جدید گزینهی $\mathbb{S}^3$ انتخاب نمایید. در صفحه باز شده گزینهی  $\overline{\textsf{Choose Files}}$ راکلیک و فایل مورد نظر خود را  $\mathbb{S}^3$ انتخاب نمایید و سپس برای آپلود فایل خود گزینه را کلیک نمایید. پس از آپلود، بر روی اسم فایل موردنظر کلیک نمایید و گزینهی <sup>استselect</sup> را کلیک نمایید. در این حال منبع عکس انتخابی تنظیم شده است و ok را بزنید.

در ویرایشگر متن، عکسها در سایز واقعی نمایش داده میشود. چندین فرمت برای نمایش عکس در نظر گرفته شده است. برای این منظور، پس از آپلود عکس در ویرایشگر متن، بر عکس خود کلیک نمایید و سپس از نوار باال گزینه فرمت را انتخاب نمایید. فرمت عکسها شامل:

- تصویر بندانگشتی:300 ابعاد عکس به اندازه px300 کوچک میشود و با دوبارکلیک بر عکس، عکس بزرگ میشود و امکان بزرگنمایی و زوم عکس فراهم میشود.
	- تصویر بندانگشتی :1۵0 ابعاد عکس به اندازه px150 کوچک میشود و با دوبارکلیک بر عکس، عکس بزرگ میشود و امکان بزرگنمایی و زوم عکس فراهم میشود.
		- تصویر بندانگشتی ارتفاع: ابعاد صفحه به اندازه کل صفحه بزرگ میشود.

روبروی "source" کلیک نمایید. " $\overline{\mathbb{R}}$ 

نگارش 1.۵

درج فیلم وصدا: به منظور درج فیلم و یا صوت به فایل متنی خود، گزینهی  $\textbf{I} \boxplus \textbf{I}$  (insert / edit video) را در نوار ابزار ویرایشگر متن انتخاب نمایید. در این صفحه ابتدا منبع عکس را انتخاب نمایید. برای این منظور برنشانگر

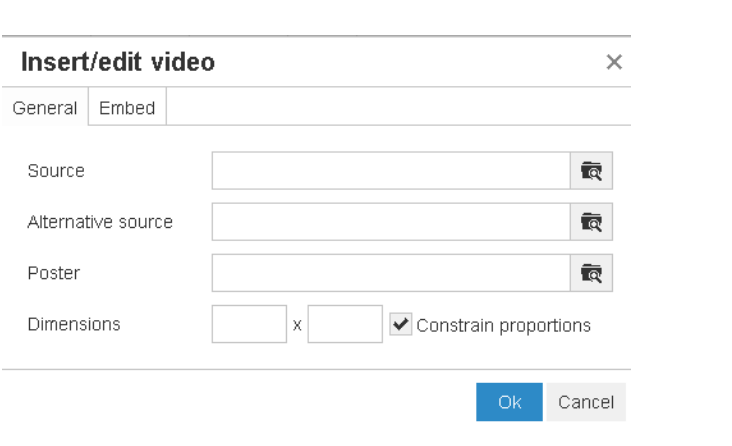

#### شکل .7 انتخاب فایل

پس از آن صفحه مدیریت فایل باز میشود و میتوان فایلهایی که میخواهید به سواالت اضافه کنید را مدیریت نمایید.

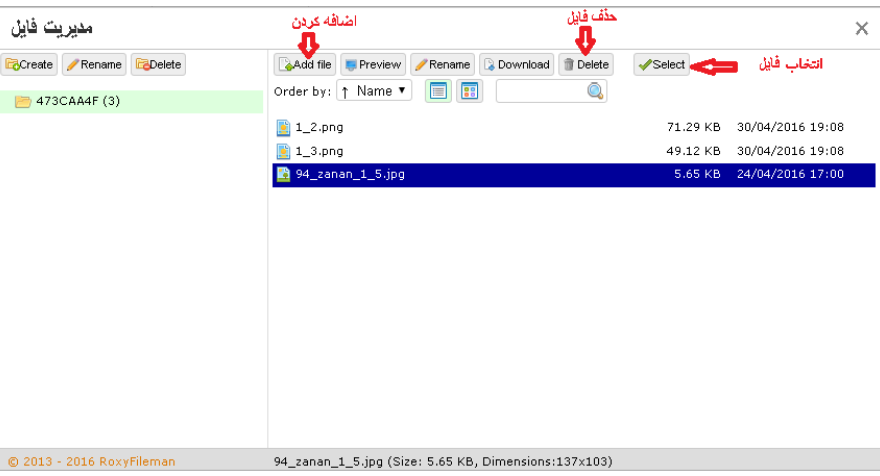

#### شکل ۸. مدیریت فایل

برای اضافه کردن فایل جدید گزینهی $^{\Box}$ هها $_\Box$  را انتخاب نمایید. در صفحه باز شده گزینهی  $_\Box$  Choose Files راکلیک و فایل مورد نظر خود را انتخاب نمایید و سپس برای آپلود فایل خود گزینه <sup>الUpload ا</sup>را کلیک نمایید. پس از آپلود، بر روی اسم فایل موردنظر کلیک نمایید و گزینهی را کلیک نمایید.

توجه : نرم افزار تنها از فیلم هایی با فرمت 4mp پشتیبانی میکند و برای اضافه کردن فیلم به آزمون، ابتدا همهی فیلم های مورد نظر را به فرمت 4mp تبدیل نمایید و درصورت امکان فیلمهایی با حجم کمتر را اپلود نمایید.

به صورت پیشفرض فیلم در سایز کوچک نمایش داده میشود. برای تغییر سایز پیشفرض و نمایش بزرگ فیلم در صفحه ، سایز فیلم خود را در قسمت "ِDimensions "تنظیم نمایید و سایز فیلم را ضریبی از سایز واقعی فیلم قرار دهید.

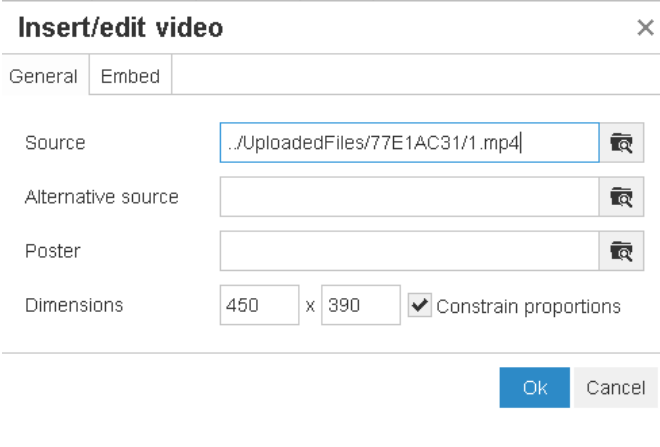

شکل ۹– درج فیلم

 اضافه کردن لینک: با اضافه کردن لینکی در داخل متن ، شما می توانید فایلی ),..word ,pdf ) به صفحه خود لینک دهید. در این صورت با کلیک بر اسم لینک موردنظر، فایل مورد نظر قابل دانلود میباشد و کاربرمی تواند فایل را در پنجرهای جدا بازکند.

برای این منظور برروی عبارت متنی که میخواهید عنوان لینک باشد کلیک نمایید تا عبارت فوق هایالیت شود و سپس در نواربالا  $\ell'$  l, "inset / edit link" (انتخاب نمایید.

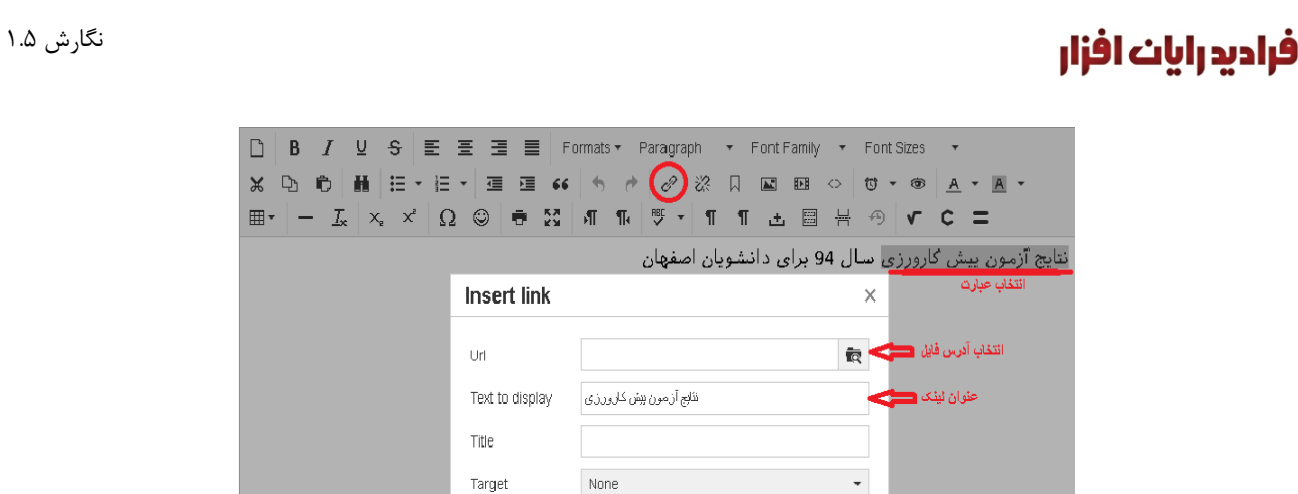

شکل .10 اضافه کردن لینک

Ok Cancel

در این صفحه منبع فایل را انتخاب نمایید. برای این منظور برنشانگر روبروی "source "کلیک نمایید تا صفحه مدیریت فایل باز شود.

در صفحه مدیریت فایل ، میتوان فایلهایی که میخواهید به سوالات اضافه کنید را مدیریت نمایید. برای اضافه کردن فایل جدید گزینهی <sup>MAdd file</sup> را انتخاب نمایید. در صفحه باز شده گزینهی Choose Files راکلیک و فایل مورد نظر خود را انتخاب نمایید و سپس برای آپلود فایل گزینه را کلیک نمایید. پس از آپلود، بر روی اسم فایل موردنظر یک بار کلیک نمایید و گزینهی <sup>Select</sup> را کلیک نمایید. در این حال منبع فایل انتخابی تنظیم شده است و ا کلیک نمایید. $\lambda$  ارا کلیک

## <span id="page-15-0"></span>**.3 مدیریت اطالعات مربوط به سایت**

- ویرایش : جهت ویرایش گزینه های اصلی سایت بر روی گزینه "پرونده" روبری باکس کلیک نموده و گزینه "ویرایش" را انتخاب نمائید. o نام سایت
- o نام دامنه: اگر شما در یک مرکز و یک سرور می خواهید چند مرکز داشته باشد این مراکز با نام دامنه تفکیک می شود . در مراکز تک سایتی این مقدار باید خالی باشد.
- o امکان ثبت نام: در صورت فعال بودن این گزینه ، گزینه ثبت نام برای کاربران ، در صفحه اولیه ورود نمایش داده میشود.

- o امکان ورود به پنل کاربری: اگر فعال باشد گزینه "ورود به پنل کاربری" در صفحه اول سایت فعال می شود و به کاربر امکان ورود به پنل کاربری شخصی جهت مشاهده عملکرد و یک سری امکانات کاربری که در سند دیگری توضیح داده شده است را می دهد.
- o امکان ارسال رمز: گزینه "رمز را فراموش کرده ام" در صفحه اول سایت فعال می وشود. اگر سرور شما به اینترنت متصل نباشد فعال کردن این گزینه ارزشی ندارد.
- o فعال بودن پیامک: اگر فعال باشد ثبت نامها ، زمان آزمون، و رمز برای کاربر پیامک می شود (در صورت اتصال به اینترنت و انجام تنظیمات پایه)
- o فعال بودن ارسال ایمیل: اگر فعال باشد ثبت نامها ، زمان آزمون، و رمز برای کاربر ایمیل می شود (در صورت اتصال به اینترنت و انجام تنظیمات پایه)

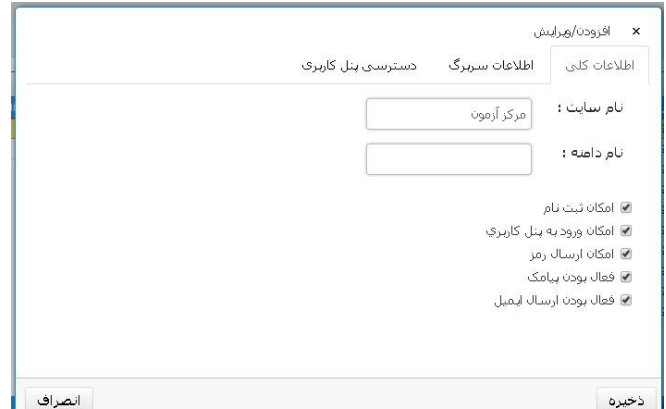

شکل -11 ویرایش سایت

o اطالعات سربرگ: در همین فرم در قسمت اطالعات سربرگ می توانید متنی را وارد نمائید که در صفحه اول سایت نمایش داده می شود. معموال در این قسمت راهنمائی های عمومی برای کاربران قرار می دهند.

#### نگارش 1.۵

# فراديد رايات افزار

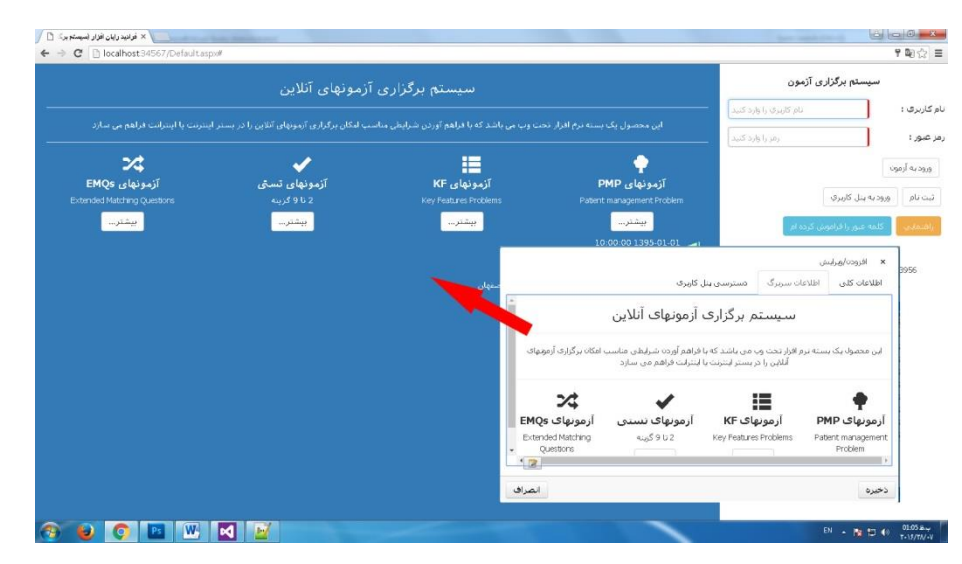

شکل -12 اطالعات اول سایت

- تائیدیه ورود "سایت پرونده": زمانی که یک کاربر جهت برگزاری آزمون وارد سیستم می شود ، بعد از وارد کردن نام کاربری و رمز و انتخاب ورود به آزمون، پنجره ای مبنی بر متن وارد شده در این قسمت را مشاهده می نماید. و در صورت تائید می تواند وارد آزمون شود. سیستم بصورت پیش فرض اطالعات آزمون دهنده را نمایش می دهد و صحت آن را می خواهد. در این قسمت یک سری پارامتر پیش فرض وجود دارد که می توانید در متن استفاده نمائید:
	- نام :] Firstname] o
	- o] Lastname [: نام خانوادگی
		- $U$ sername]  $\sim$  [Username]  $\sim$ 
			- o] TestName [: نام آزمون
				- تصویر :] Pic] o
- اخبار و اطالعیه ها "سایت پرونده" : در این قسمت شما می تواند اخبار و یا اطالعایه هایی را برای اطالع کاربران وارد نمایید این اطالعات در صفحه اول سایت در قسمت پایین "اطالعات سربرگ" نمایش داده می شود.
- o افزودن/ ویرایش / حذف : بعد از باز شدن پنجره مورد نظر با انتخاب دکمه مدیریت جدول در نوار ابزار پایین سمت راست می توانید اطالعات را اضافه و یا ویرایش نمائید.
	- o بعد از باز شدن فرم ورود اطالعات جدید موارد زیر را مشاهده می نمائید: عنوان: عنوان خبر در سایت

شرکت فرادید رایان افزار 17 com. 17 com. 17 com. faradidsoft.com. 17 com. 17 com. faradidsoft.com. 17 com. 17 c

- نگارش 1.۵
- توضیحات: متن کامل خبر که امکان استفاده از ویرایشگر جهت دادن تصویر، لینک و .... وجود دارد.
- تاریخ انتشار: مشخص کردن یک تاریخ جهت انتشار و نمایش در سایت ، این تاریخ می تواند از آینده شروع شود.
	- تاریخ انقضا: تاریخ پایان اعتبار نمایش خبر.
- ترتیب: در صورتی که بخواهید ترتیب خبرهای انتشاری در صفحه را مدیریت کنید از این باکس استفاده شود، در غیر اینصورت بصورت پیش فرض صفر باشد. در این حالت بر اساس تاریخ انتشار و ثبت مرتب می شود.
- منتخب: با انتخاب این گزینه خبر بدون در نظر گرفتن ترتیب همیشه در باال قرار می گیرد.
	- فعال: نمایش و یا عدم نمایش خبر.

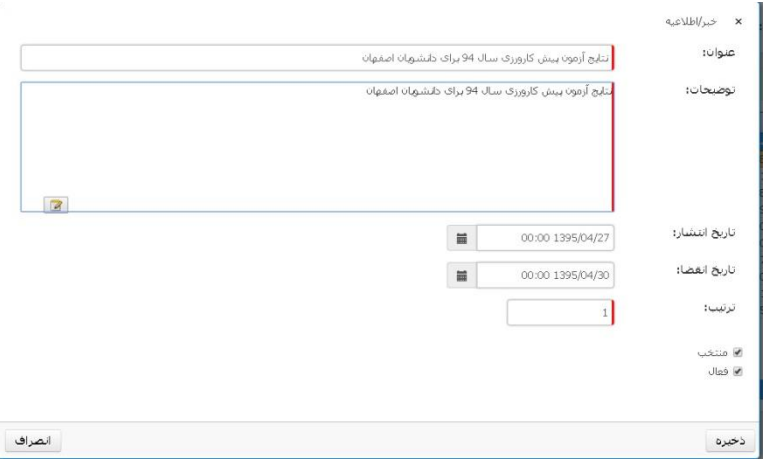

#### شکل ۱۳-ثبت خبر

<span id="page-18-0"></span>**.4 مدیریت اطالعات مربوط به رشته**

در قسمت رشته می توانید از طریق منوی روبروی آن اطالعات رشته انتخابی را مدیریت نمائید.

 افزودن : بعد از انتخاب این گزینه در پنجره باز شده موارد زیر را مشاهده می نمائید: o نام رشته

o نمایش برای ثبت نام اعضا: با انتخاب این گزینه به کاربرانی که می خواهند خودشان در سایت ثبت نام کنند اجازه ی انتخاب این رشته، جهت برگزاری آزمونهای آن را می دهید. در واقع برای آزمونهایی که اختیار شرکت در آن بع هده کاربران است می توان استفاده نمود. )آزمون آزمایشی(

o نمایش در پنل کاربر برای دیدن گزارش: با انتخاب این گزینه کاربر بعد از برگزاری آزمون می تواند نتیجه عملکرد خود را در قالب کارنامه در پنل کاربری خود مشاهده نماید.

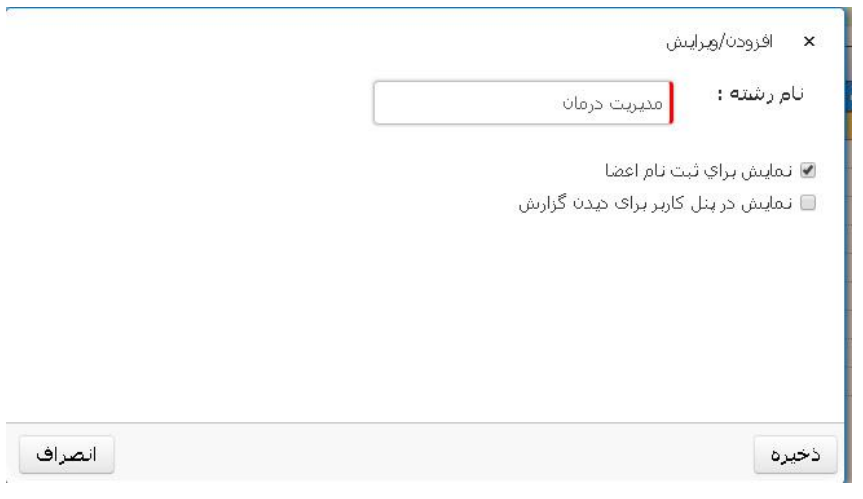

<span id="page-19-0"></span>شکل -14ثبت رشته

- ویراش / حذف : ابتدا رشته را انتخاب سپس یکی از این گزینه ها را انتخاب نمائید
	- گزارشات: در قسمت گزارشات در انتهای سند توضیح داده شده است

**.5 تعریف آزمون** در این سیستم امکان تعریف چهار نوع آزمون وجود دارد. چندگزینه ای، PMP، KFP و توضیحاتی

- <span id="page-20-0"></span>**.5.1 نحوه تعریف سوال های چند گزینه ای**
- .1 برای تعریف آزمون ، ابتدا باید [رشته جدید](#page-18-0) خود را تعریف کنید. برای این منظور در نوار باال، بر قسمت "رشته ها" ، بر گزینه "پرونده " کلیک نمایید و سپس گزینهی" افزودن" را انتخاب نمایید و نام رشته مورد نظر را وارد نمایید. درصورتی که رشته قبال تعریف شده است، در قسمت رشته ها، رشته موردنظر را انتخاب نمایید. "[روش کامل تعریف](#page-18-0)"
- .2 نوع و زمان آزمون خود را تعریف نمایید. برای این منظور در قسمت آزمونها، در منوی باالی جدول، بر روی گزینه"پرونده" کلیک و " افزودن" را انتخاب نمایید.

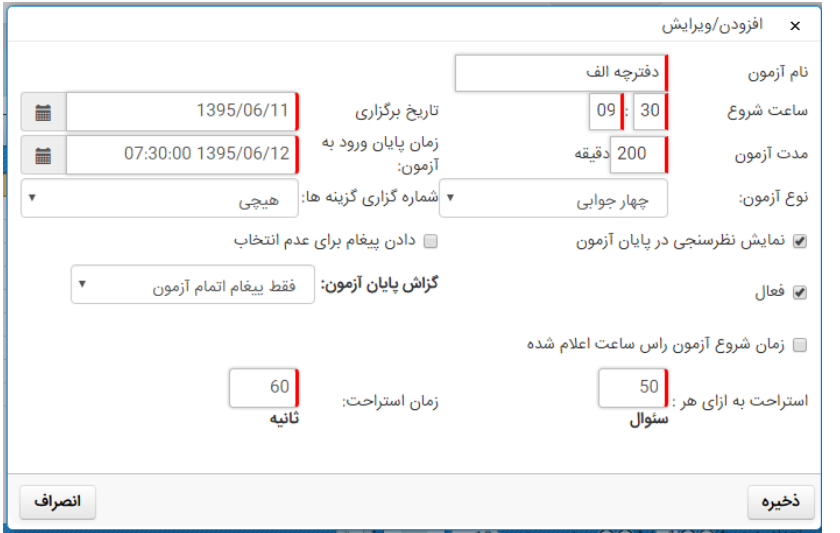

شکل-15 ثبت آزمون چهارجوابی

- نام آزمون
- ساعت شروع آزمون : ساعت برگزاری آزمون را وارد نمائید فرمت ورودی این قسمت بصورت دو رقمی می باشد 08:00 ،
	- تاریخ برگزاری: با انتخاب گزینه تاریخ در سمت چپ این باکس تاریخ برگزاری را مشخص نمائید.
- مدت آزمون : مدت را برحسب دقیقه وارد نمائید، بعنوان مثال 240 که بیانگر یک آزمون 4 ساعته می باشد.
- زمان پایان آزمون: با انتخاب تاریخ و زمان از طریق گزینه سمت چپ باکس، بازه زمانی ورود به آزمون مشخص می شود. بعنوان مثال یک آزمون ساعت 8 شروع می شود و شما نمیخواهید کاربری بعد از ساعت 9 وارد آزمون شود پس در اینجا تاریخ روز و ساعت 9 را مشخص می نمائید.
	- نوع آزمون: چهارجوابی

- نمایش نظرسنجی در پایان آزمون: در صورت انتخاب این گزینه در پایان آزمون از کاربر در مورد نحوه برگزاری و یا ایرادات نظرسنجی می شود.
- دادن پیغام برای عدم انتخاب: با انتخاب این گزینه در پایان آزمون در زمان زدن دکمه پایان آزمون و در صورت عدم پاسخ به سواالتی، به کاربر پیغام هشدار می دهد.
- فعال: این آزمون فعال باشد. ممکن است شما آزمونی را تعریف نمائید ولی نمی خواهید در دسترس باشد
- <span id="page-21-0"></span> گزارش پایان آزمون: در برخی از آزمون ها متناسب با شرایط ، می توان عملکرد کاربر و نمره آن را در آخر آزمون نمایش داد.
	- فقط پیغام اتمام آزمون
	- فقط نمره: در آخر آزمون نمره کل را به کاربر نشان می دهد.
- نمرات آزمون مرتبط و نمره کل: نمرات مربوط به هر بخش و آزمون مرتبط را نشان می دهد.
- دفترچه آزمون و نمره: در آخر آزمون دفترچه سواالت آزمون به همراه گزینه ی صحیح و گزینه انتخابی به کاربر نشان داده می شود.
	- گزارش نتایج
- زمان شروع آزمون راس ساعت اعالم شده: در صورت انتخاب این گزینه اگر کاربر بعد از ساعات اعالم شده وارد سیستم شود مدت زمان آزمون از ساعات شروع اعالم شده در نظر گرفته می شود در غیر این صورت از هر زمان که وارد آزمون شد مدت زمان محاسبه می شود. مثال: ساعت شروع 8 است شخص 8:30 وارد می شود ، این شخص 30 دقیقه از آزمون خود را از دست داده است.
- استراحت به ازای هر: در صورت وارد کردن عدد در این باکس به ازای تعداد مشخص شده از سوال برای کاربر پیغام استراحت می آید. بعنوان مثال اگر شما عدد ۵0 را بزنید به ازای این تعداد سوال که مشاهده می کند پنجره ای از یک تصویر جهت استراحت چشم ظاهر می شود. البته شایان ذکر است که کاربر می تواند این پنجره را ببندد و به آزمون ادامه دهد.
- زمان استراحت: مدت زمان نمایش تصویر استراحت که در باکس قبلی مشخص شده است. این زمان در مدت زمان آزمون تاثیری ندارد و از آن کم نمی شود.
	- شماره گذاری گزینه ها: قابلیت انتخاب نوع پیش شماره برای گزینه های سواالت در این قسمت تعریف می شود که می توانید (۱و ۲و۹و۴) یا (الف و ب و ج و د) انتخاب نمایید.

نگارش 1.۵

شرکت فرادید رایان افزار 21 com.faradidsoft.www

- .3 بعد از ورود اطالعات گزینه "ذخیره" را انتخاب نمایید. و در صورتی که بخواهید اطالعات را اصالح نمائید بر روی آزمون در جدول کلیک نموده و از منو "پرونده" ، گزینه "ویرایش" را انتخاب نمائید.
- .4 بعد از ذخیره اطالعات اولیه آزمون، با کلیک بر اسم آزمون، آن را انتخاب نموده و در جدول سمت چپ ، آزمون های مرتبط ، در منوی باالی آن، گزینه"پرونده" و بعد "افزودن" را انتخاب نمائید.
	- .۵ در صفحه باز شده اطالعات زیر را مشخص نمائید.
		- عنوان
- تعداد سوال: تعداد سوالی که می خواهید از کاربر آزمون بگیرید، این تعداد می تواند کمتر از تعداد کل سوالات تعریف شده در طراحی سوال باشد. "استخراج از مخزن سوال"
- تعداد درصفحه: می توانید مشخص کنید که در هر صفحه از آزمون چند سوال نمایش داده شود . اگر این عدد با تعداد سواالت یکی باشد تمام سواالت در یک صفحه نمایش داده می شود و اگر کمتر باشد بر اساس این تعداد، صفحه بندی می شود.
- انتخاب سواالت به صورت تصادفی: استخراج سواالت بصورت تصادفی از بانک سوال، این کار باعث می شود سواالت هر کاربر متفاوت باشد
- نمایش گزینه ها به صورت تصادفی: گزینه های هر سوال بصورت تصادفی چیده می شود . در این حالت اگر سواالت مشابه برای دو کاربر که در کنار هم هستند بیاید، چیدمان گزینه های آن سواالت متفاوت می باشد.

در این حالت شماره گزینههای هر سوال برای هرشخص متفاوت خواهد بود و نمیتوان از گزینههایی که براساس شماره گزینه طراحی شده است ( برای مثال در سوالی یکی از گزینه ها : مورد الف و ب باشد) استفاده نمود. همچنین در این حالت به دلیل متفاوت بودن شماره گزینهها، نمیتوان شماره گزینهی صحیح را در قسمت "جواب صحیح" هر سوال وارد نمود.

 ماشین حساب : برای آزمونهایی که نیاز به ماشین حساب می باشد می توانید فعال کنید تا در کنار صفحه آزمون قابل دسترس باشد.

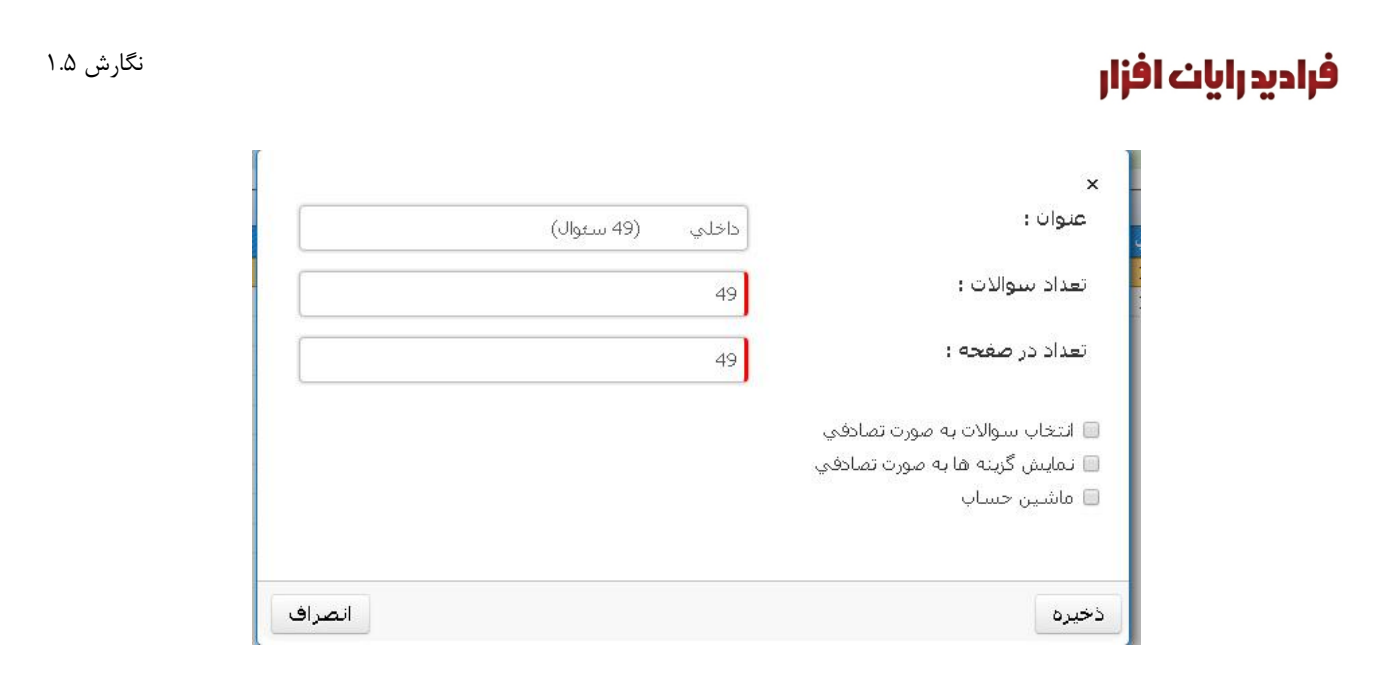

## شکل ۱۶–آزمون مرتبط-تستی

.6 بعد از ذخیره نام و مشخصات آزمون مرتبط بر روی آن کلیک نمائید و در منوی باالی آن در قسمت "مدیریت" گزینه "طراحی سواالت" را انتخاب نمایید.

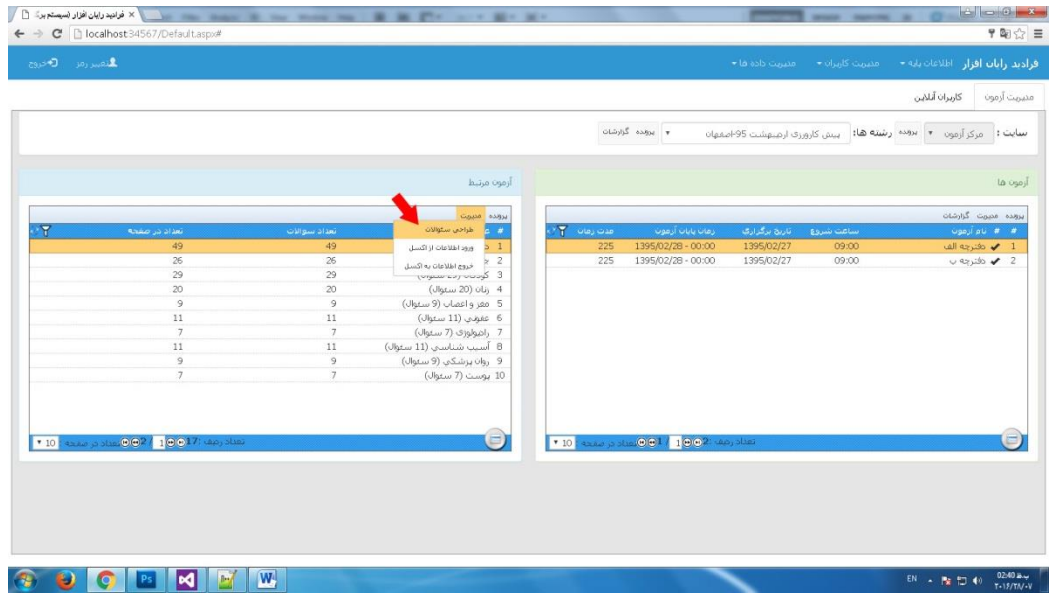

#### شکل ۱۷-طراحی سوالات-تستی

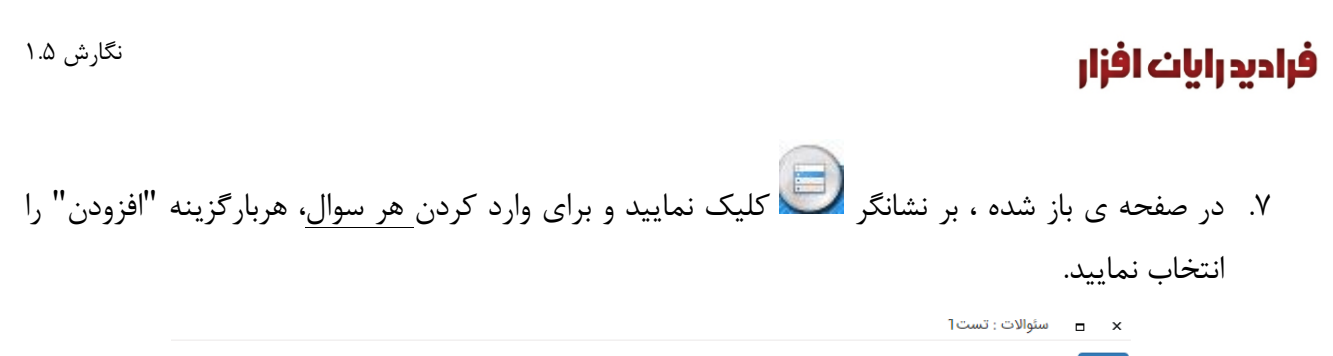

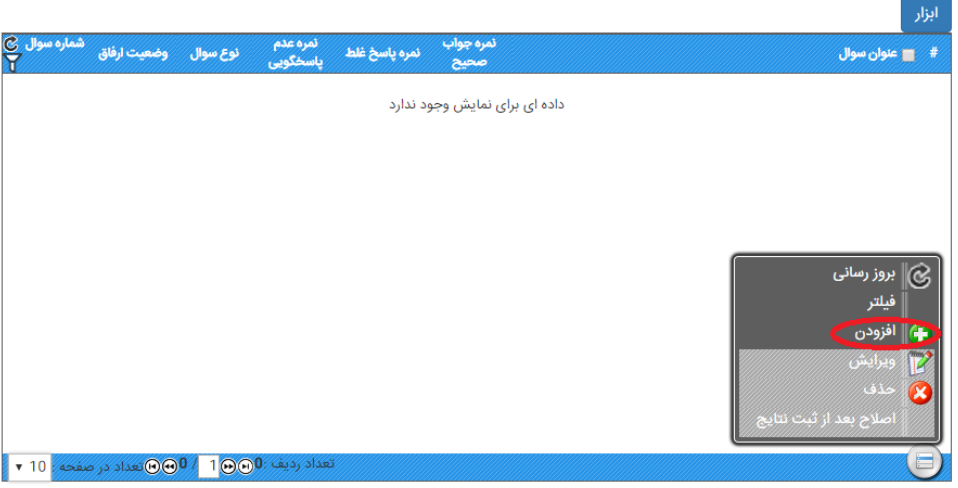

شکل۱۸– تعریف سوالات تستی

- .8 در صفحه باز شده، اطالعات زیر را وارد نمائید
- سوال: متن سوال ، می توانید از گزینه در سمت چپ همین باکس جهت استفاده از [ویرایشگر متن](#page-10-0) استفاده نمائید
	- پاسخ صحیح: نمره انتخاب پاسخ صحیح
	- پاسخ غلط: اگر آزمون شما نمره منفی دارد در اینجا نمره را مشخص نمائید.
- عدم پاسخگویی: نمره ای که در صورت عدم پاسخ باید بگیرد . در بیشتر آزمون ها عدد صفر می باشد.
- انتخاب قالب جواب: بصورت پیش فرض گزینه ها در زیر هم می باشد ولی اگر می خواهید نحوه چیدمان را به حالت خطی یا 2 به 2 در بیاورید می توانید از این قسمت استفاده نمائید.
- انتخاب نوع سوال: درصورتی که سواالت در وزارت طراحی شده باشد و برای کلیه دانشگاهها یکسان باشد، نوع تراز انتخاب شود و در صورتی که طراح سواالت دانشگاه باشد، نوع معمولی انتخاب شود.
- جواب صحیح: در قسمت جوابها که معموال 4 گزینه می باشد یکی از گزینه ها را بعنوان پاسخ صحیح انتخاب نمائید.

<span id="page-24-0"></span>

نگارش 1.۵

- <span id="page-25-1"></span>متن جواب
- منبع: می توانید منبع سوال را مشخص کنید. این متن در آزمون در زیر سوال نمایش داده می شود
- شرح پاسخ صحیح: در صورت نیاز می توانید شرح پاسخ صحیح را مشخص کنید . در این حالت این متن در کارنامه چاپی کاربر نمایش داده می شود.
- ۹. در صورتی که گزینه های پاسخ سوال بیش از ۴ گزینه می باشد می توانید از علامت <sup>وا)</sup> برای اضافه کردن ردیف استفاده نمائید.
- ۱۰. در صورتی که بخواهید سوالات دو گزینه ای (صحیح/ غلط) طراحی کنید و یا گزینه های پاسخ سوال کمتر از 4 گزینه است، می توانید از عالمت برای حذف گزینه های اضافه استفاده کنید.
- .11 بعد از ذخیره سوال در صورتی که بخواهید سوال را ویرایش کنید، در جدول طراحی سوال بر روی سوال
	- کلیک نمائید و از طریق نشانگر استا در قسمت پایین جدول گزینه ویرایش را انتخاب نمائید
- .12در آزمونهای تستی یک آزمون می تواند چند آزمون مرتبط داشته باشد. همه این آزمونهای مرتبط در قالب یک آزمون در صفحات مختلف نمایش داده می شود همه آنها بر اساس تنظیمات مشخص شده در آزمون مدیریت می شود.
- ۱۳. با انتخاب گزینه ی در سلاست و بالای صفحه طراحی سوال، امکان اعمال نمره به تمام سوالات رشته وجود دارد و می توان نمره پاسخ صحیح و یا نمره پاسخ غلط را برای همه ی سواالت به صورت گروهی اعمال کرد.
- .14 در اینجا امکان حذف گروهی سواالت وجود دارد. ابتدا با کلیک بر چک باکس کنار هر سوال، سوال های موردنظر را انتخاب نمایید و سپس از طریق نشانگر در قسمت پایین جدول گزینه حذف را انتخاب نمائید.

### <span id="page-25-2"></span><span id="page-25-0"></span>**.5.2 نحوه تعریف آزمون PMP**

.1 برای تعریف آزمون ، ابتدا باید [رشته جدید](#page-18-0) خود را تعریف کنید. برای این منظور در نوار باال، بر قسمت "رشته ها" ، بر گزینه "پرونده " کلیک نمایید و سپس گزینهی" افزودن" را انتخاب نمایید و نام رشته مورد

نظر را وارد نمایید. درصورتی که رشته قبال تعریف شده است، در قسمت رشته ها، رشته موردنظر را انتخاب نمایید. "[روش کامل تعریف](#page-18-0) رشته"

.2 نوع و زمان آزمون خود را تعریف نمایید. برای این منظور در قسمت آزمونها، در منوی باالی جدول، بر روی گزینه"پرونده" کلیک و " افزودن" را انتخاب نمایید.

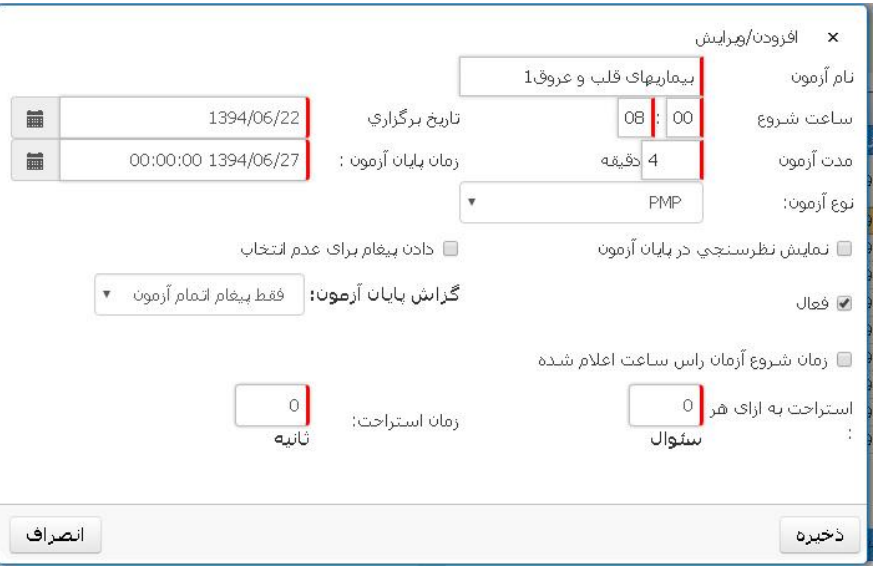

شکل -19 ثبت آزمون PMP

- نام آزمون
- ساعت شروع آزمون: ساعت برگزاری آزمون را وارد نمائید فرمت ورودی این قسمت بصورت دو رقمی می باشد 08:00 ،
	- تاریخ برگزاری: با انتخاب گزینه تاریخ در سمت چپ این باکس تاریخ برگزاری را مشخص نمائید.
- مدت آزمون : مدت را بصورت دقیقه وارد نمائید، بعنوان مثال 240 که بیانگر یک آزمون 4 ساعته می باشد.
- زمان پایان آزمون: با انتخاب تاریخ و زمان از طریق گزینه سمت چپ باکس، بازه زمانی ورود به آزمون مشخص می شود . بعنوان مثال یک آزمون ساعت 8 شروع می شود و شما نمی خواهید کاربری بعد از ساعت 9 وارد آزمون شود پس در اینجا تاریخ روز و ساعت 9 را مشخص می نمائید.
	- نوع آزمون: PMP
- نمایش نظر سنجی در پایان آزمون: در صورت انتخاب این گزینه در پایان آزمون از کاربر در مورد نحوه برگزاری و یا ایرادات نظرسنجی می شود.

- 
- دادن پیغام برای عدم انتخاب: با انتخاب این گزینه در پایان آزمون در زمان زدن دکمه پایان آزمون و در صورت عدم پاسخ به سواالتی، به کاربر پیغام هشدار می دهد.
- فعال: این آزمون فعال باشد. ممکن است شما آزمونی را تعریف نمائید ولی نمی خواهید در دسترس باشد
	- گزارش پایان آزمون: در این نوع آزمون استفاده ای ندارد.
- زمان شروع آزمون راس ساعت اعالم شده: در صورت انتخاب این گزینه اگر کاربر بعد از ساعات اعالم شده وارد سیستم شود مدت زمان آزمون از ساعات شروع اعالم شده در نظر گرفته می شود در غیر این صورت از هر زمان که وارد آزمون شد مدت زمان محاسبه می شود.
	- استراحت به ازای هر: در این نوع آزمون ها عدد صفر است و استفاده ای ندارد
		- زمان استراحت: در این نوع آزمون ها عدد صفر است و استفاده ای ندارد
- .3 بعد از ورود اطالعات گزینه "ذخیره" را انتخاب نمایید. و در صورتی که بخواهید اطالعات را اصالح نمائید بر روی آزمون در جدول کلیک نموده و از منو "پرونده" ،گزینه "ویرایش" را انتخاب نمائید.
- .4 در جدول " آزمون ها"، آزمون را انتخاب نمایید و در قسمت " آزمون های مرتبط" در جدول سمت چپ ، بر روی گزینه "پرونده" بالای همان جدول (چپ) کلیک نمایید و گزینه "افزودن" را انتخاب نمایید
	- .۵ در صفحه باز شده نام آزمون و ساقه اصلی سوال PMP را وارد و ذخیره نمایید.
		- o نام آزمون
		- o طراح سوال

o عنوان : در این قسمت ساقه اصلی سوال و یا همان شرح مسئله را وارد نمائید. در صورتی که بخواهید می توانید از گزینه در سمت چپ ، پایین باکس عنوان از ویرایشگر حرفه ای برای مدیریت متن استفاده نمائید [ویرایشگر متن.](#page-10-0)

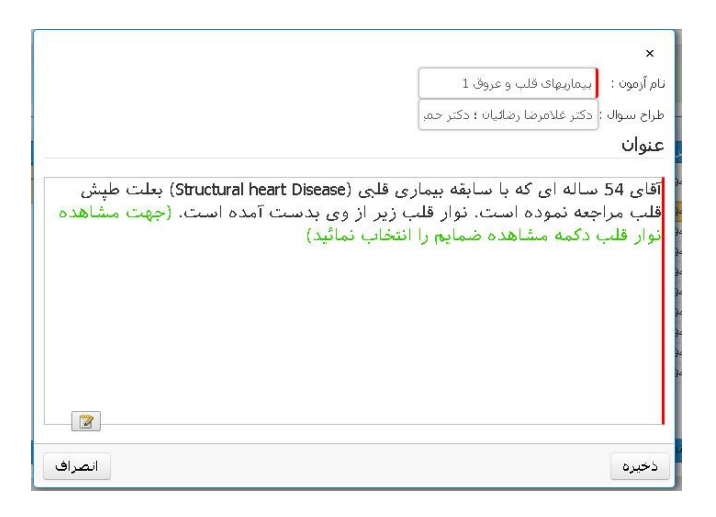

 $PMP$ ساقه سوال $-1$ ۰ شکل

.6 پس از آن در قسمت آزمون های مرتبط، بر گزینه "مدیریت" کلیک نمایید و گزینه "طراحی سواالت" را انتخاب نمایید.

|                                                  |                                     |                                                                                   |               |                   | كاربران أنلاين                | منيريت آزمون |
|--------------------------------------------------|-------------------------------------|-----------------------------------------------------------------------------------|---------------|-------------------|-------------------------------|--------------|
|                                                  |                                     | يروده أكزارشات<br>ine                                                             |               | أزمون أزمايشي PMP | « «« رشته ها:<br>أزمونها      | سایت :       |
|                                                  |                                     | وبرايش                                                                            |               |                   |                               |              |
| آزمون مرتبط                                      |                                     | حذف                                                                               |               |                   |                               | أرمون قا     |
| 6,                                               |                                     | واشتما                                                                            |               |                   | إبروده مميوت كزارشان          |              |
| متبوت<br><b>ALISU</b><br>$c\overline{Y}$<br>طراج | $C\overline{Y}$ and $C\overline{Y}$ | تابيديه ورود<br>زعان يايانا ازعونا                                                | تاریخ برگزاری | ساعت شروع         | # نام ازمون                   |              |
| ام ازمون                                         | 10                                  | 1392/06/18 - 08:23                                                                | 1392/06/17    | 08:23             | 92 $\omega$ y X 11            |              |
| دادة اې براې نمايش وجود ندارد                    | $10\,$                              | 1395/09/18 - 00:00                                                                | 1394/09/18    | 08:00             | ACLS $\blacktriangleright$ 12 |              |
|                                                  | $10\,$                              | 1396/05/26 - 00:00                                                                | 1395/04/26    | 08:00             | Asthma ✔ 13                   |              |
|                                                  | 10                                  | 1395/09/18 - 00:00                                                                | 1394/09/18    | 08:00             | Ventilator / 14               |              |
|                                                  | 30                                  | 1395/04/29 - 11:30                                                                | 1395/04/29    | 11:00             | $11 \times 15$                |              |
|                                                  | 30 <sup>°</sup>                     | 1395/04/29 - 11:30                                                                | 1395/04/29    | 11:0              | X 1 أزمون أزمايشي             |              |
| 8<br>تعناد رعيف :000 100 ∂لعناد در صفحه : 10 ▼   |                                     | تقداد رقبه : 16 <mark>0 2 √ 0⊕</mark> تقداد در <i>مه</i> جه : 10 ▼ <mark>1</mark> |               |                   |                               | E            |

شکل **-**21

.7 قبل از وارد متن سوال، باید نام و تعداد صفحات تعریف شود. به این منظور در باالی این صفحه گزینه

 $\oplus$ 

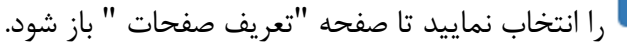

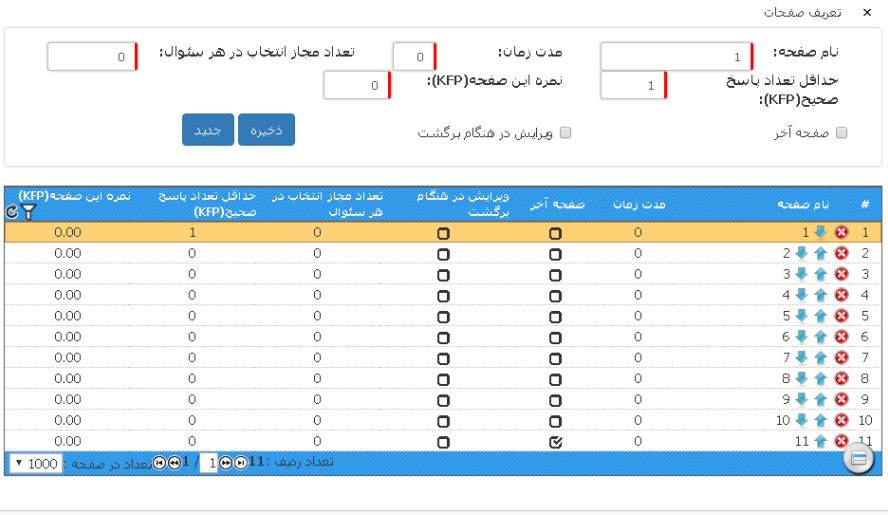

انصراف

شکل .22تعریف صفحات

- نام صفحه
- مدت زمان
- تعداد مجاز انتخاب درهر سوال
- حداقل تعداد پاسخ صحیح )KFP): مخصوص سواالت KFP میباشد و در این نوع آزمون ها عدد صفر است و استفاده ای ندارد.
	- نمره این صفحه )KFP): مخصوص سواالت KFP میباشد و در این نوع آزمون ها عدد صفر است و استفاده ای ندارد.
		- صفحه آخر: صفحه آخر را مشخص نمایید.
			- ویرایش در هنگام برگشت:
		- ذخیره: پس از وارد کردن اطالعات مورد نیاز هر صفحه ذخیره نمایید
			- جدید: ایجاد صفحهی جدید دیگر

 در جدول نمایش داده شده در این صفحه، فهرستی از اطالعات صفحات هر سوال را نشان میدهد. می- توان با کلیک بر در کنار نام صفحه در جدول، صفحه مورد نظر را حذف کنید و یا با کلیک بر و ترتیب قرار گرفتن صفحات را عوض نمایید.

.8 پس از آن در صفحه " طراحی آزمون" ابتدا، نام صفحه مورد نظر را انتخاب نمایید

- متن سوال: می توانید از گزینه در سمت چپ همین باکس جهت استفاده از [ویرایشگر متن](#page-10-0) استفاده نمائید.
- گزینهها: جوابها و گزینه هارا در این قسمت وارد نمایید و برای ایجاد گزینه های بیشتر بر کلیک نمایید.
- بازخورد هر گزینه: در سواالت PMP پس از انتخاب گزینه مورد نظر، بازخورد و نتیجه هر گزینه و عمل انتخابی به کاربر نشان داده میشود.در این قسمت بازخورد گزینه تعریف میشود.
	- نمره هر گزینه را وارد نمایید.
	- o صحیح: نمرهی تخصیص به هر گزینه
- o عدم انتخاب: نمره ای که در صورت عدم پاسخ باید بگیرد . در بیشتر آزمون ها عدد صفر می باشد. o منجر به مرگ
- در صورتی که برای وارد نمودن متن سوال و یا گزینه ه از ویرایشگر متن استفاده نمیکنید، برای ایجاد فرمت یکسان پس از وارد کردن سوال و گزینه ها بر گزینه کلبک نمایید.
- می توانید فایلی را به سوال ضمیمه کنید که در این صورت فایل به صورت  $\boxed{\color{blue}\bullet\color{black}}$ هشاهده ضمایم سوال نشان داده میشود و برای نمایش فایل بر روی آن کلیک نمایید. برای ضمیمه کردن هرفایل ر)DICOM, JPG ,DICOM, انتخاب نمایید. سپس بر <mark>طلبات ا</mark>کلیک (II) بارگذاری از بارگذاری از نمایید و پس از انتخاب فایل مورد نظر تا آپلود شدن فایل صبر کنید. پس از وارد کردن اطالعات هر صفحه "ذخیره" نمایید.

توجه : نرم افزار تنها از فیلم هایی با فرمت 4mp پشتیبانی میکند و برای اضافه کردن فیلم به آزمون، ابتدا همهی فیلم های مورد نظر را به فرمت 4mp تبدیل نمایید و درصورت امکان فیلمهایی با حجم کمتر را اپلود نمایید.

## <span id="page-31-1"></span><span id="page-31-0"></span>**5.3 نحوه تعریف سوال های KFP**

- .1 برای تعریف آزمون ، ابتدا باید [رشته جدید](#page-18-0) خود را تعریف کنید. برای این منظور در نوار باال، بر قسمت "رشته ها" ، بر گزینه "پرونده " کلیک نمایید و سپس گزینهی" افزودن" را انتخاب نمایید و نام رشته مورد نظر را وارد نمایید. درصورتی که رشته قبال تعریف شده است، در قسمت رشته ها، رشته موردنظر را انتخاب نمایید. "[روش کامل تعریف رشته](#page-18-0)"
- .2 نوع و زمان آزمون خود را تعریف نمایید. برای این منظور در قسمت آزمونها، در منوی باالی جدول، بر روی گزینه"پرونده" کلیک و " افزودن" را انتخاب نمایید.

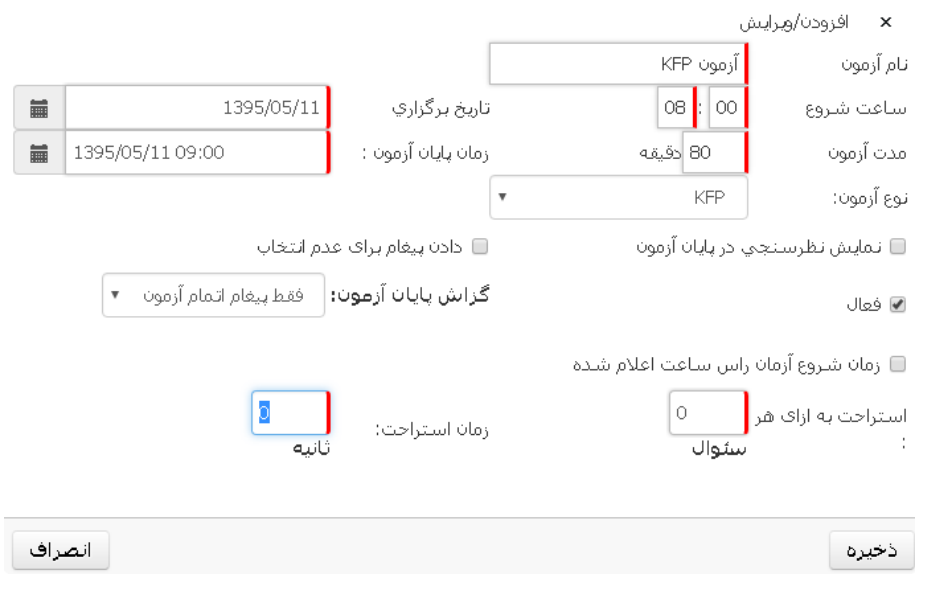

شکل-23 ثبت آزمون KFP

- نام آزمون
- ساعت شروع آزمون: ساعت برگزاری آزمون را وارد نمائید فرمت ورودی این قسمت بصورت دو رقمی می باشد 08:00 ،
	- تاریخ برگزاری: با انتخاب گزینه تاریخ در سمت چپ این باکس تاریخ برگزاری را مشخص نمائید.
- مدت آزمون : مدت را بصورت دقیقه وارد نمائید، بعنوان مثال 240 که بیانگر یک آزمون 4 ساعته می باشد.
- زمان پایان آزمون: با انتخاب تاریخ و زمان از طریق گزینه سمت چپ باکس، بازه زمانی ورود به آزمون مشخص می شود . بعنوان مثال یک آزمون ساعت 8 شروع می شود و شما نمی خواهید کاربری بعد از ساعت 9 وارد آزمون شود پس در اینجا تاریخ روز و ساعت 9 را مشخص می نمائید.

نگارش 1.۵

- نوع آزمون: KFP
- نمایش نظر سنجی در پایان آزمون: در صورت انتخاب این گزینه در پایان آزمون از کاربر در مورد نحوه برگزاری و یا ایرادات نظرسنجی می شود.
- دادن پیغام برای عدم انتخاب: با انتخاب این گزینه در پایان آزمون در زمان زدن دکمه پایان آزمون و در صورت عدم پاسخ به سواالتی، به کاربر پیغام هشدار می دهد.
- فعال: این آزمون فعال باشد. ممکن است شما آزمونی را تعریف نمائید ولی نمی خواهید در دسترس باشد
	- گزارش پایان آزمون: در این نوع آزمون استفاده ای ندارد.
- زمان شروع آزمون راس ساعت اعالم شده: در صورت انتخاب این گزینه اگر کاربر بعد از ساعات اعالم شده وارد سیستم شود مدت زمان آزمون از ساعات شروع اعالم شده در نظر گرفته می شود در غیر این صورت از هر زمان که وارد آزمون شد مدت زمان محاسبه می شود.
	- استراحت به ازای هر: در این نوع آزمون ها عدد صفر است و استفاده ای ندارد
		- زمان استراحت: در این نوع آزمون ها عدد صفر است و استفاده ای ندارد.
- .3 بعد از ورود اطالعات گزینه "ذخیره" را انتخاب نمایید. و در صورتی که بخواهید اطالعات را اصالح نمائید بر روی آزمون در جدول کلیک نموده و از منو "پرونده" ، گزینه "ویرایش" را انتخاب نمائید.
- .4 در جدول " آزمون ها"، آزمون را انتخاب نمایید و در قسمت " آزمون های مرتبط" در جدول سمت چپ ، بر روی گزینه "پرونده" بالای همان جدول (چپ) کلیک نمایید و گزینه "افزودن" را انتخاب نمایید
	- .۵ در صفحه باز شده نام آزمون و ساقه اصلی سوال KFP را وارد و ذخیره نمایید. o نام آزمون o طراح سوال

o عنوان : در این قسمت ساقه اصلی سوال و یا همان شرح مسئله را وارد نمائید. در صورتی که بخواهید می توانید از گزینه در سمت چپ ، پایین باکس عنوان از ویرایشگر حرفه ای برای مدیریت متن استفاده نمائید [ویرایشگر متن.](#page-10-0)

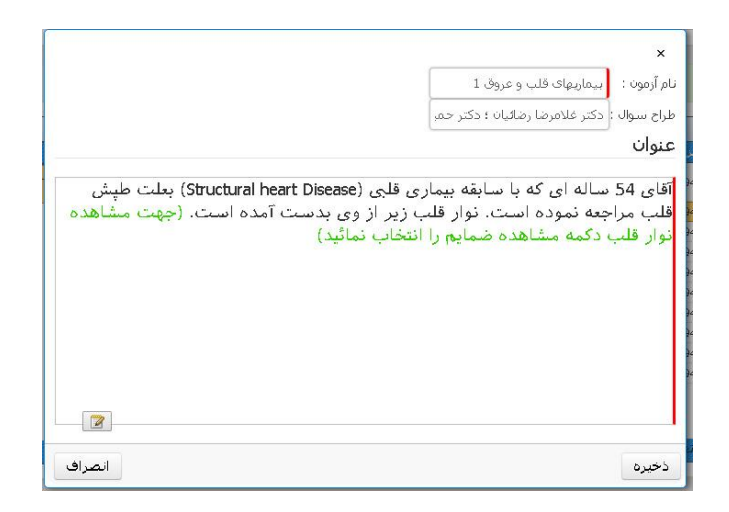

شکل ۲۴- ساقه سوالKFP

.6 پس از آن در قسمت آزمون های مرتبط، بر گزینه "مدیریت" کلیک نمایید و گزینه "طراحی سواالت" را انتخاب نمایید.

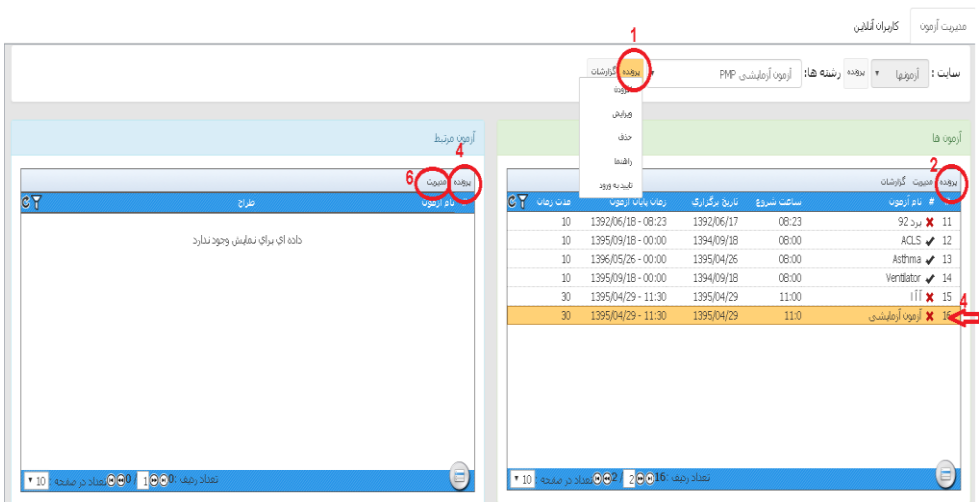

#### شکل ۲۵- راهنمای درج سوال

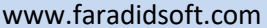

- .7 قبل از وارد متن سوال، باید نام و تعداد صفحات تعریف شود. به این منظور در باالی این صفحه گزینه
	- را انتخاب نمایید تا صفحه " تعریف صفحات " باز شود.

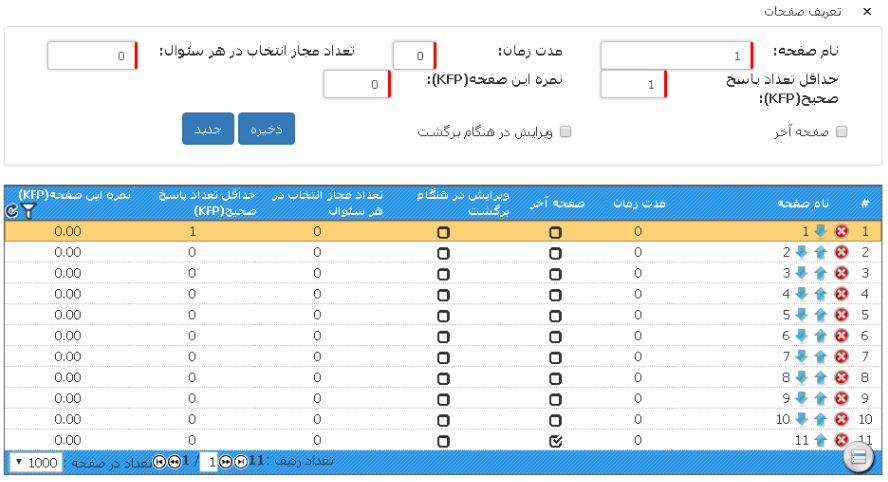

انصراف

شکل ۲۶– تعریف صفحات سوال

- نام صفحه
- مدت زمان
- تعداد مجاز انتخاب درهر سوال
- حداقل تعداد پاسخ صحیح )KFP): در آزمون های KFP درصورتی که تعدادگزینههای انتخابی کاربر از حداقل تعداد پاسخ صحیح تعیین شده کمتر باشد نمره صفر درنظر گرفته میشود.
- نمره این صفحه )KFP): نمره کلی برای هر صفحه در نظر گرفته میشود که با توجه به میزان اهمیت گزینهها، این نمره بر کل گزینه های صحیح تقسیم میشود.
	- صفحه آخر: صفحه آخر را مشخص نمایید.
		- ویرایش در هنگام برگشت:
	- ذخیره: پس از وارد کردن اطالعات مورد نیاز هر صفحه ذخیره نمایید
		- جدید: ایجاد صفحهی جدید دیگر
- در جدول نمایش داده شده در این صفحه، فهرستی از اطالعات صفحات هر سوال را نشان میدهد. می- توان با کلیک بر در کنار نام صفحه در جدول، صفحه مورد نظر را حذف کنید و یا با کلیک بر و ترتیب قرار گرفتن صفحات را عوض نمایید.

شرکت فرادید رایان افزار 34 com.faradidsoft.www

- .8 پس از آن در صفحه " طراحی آزمون" ابتدا، نام صفحه مورد نظر را انتخاب نمایید
- متن سوال: می توانید از گزینه در سمت چپ همین باکس جهت استفاده از [ویرایشگر متن](#page-10-0) استفاده نمائید.
- گزینهها: جوابها و گزینه هارا در این قسمت وارد نمایید و برای ایجاد گزینه های بیشتر بر کلیک نمایید.
	- بازخورد هر گزینه: مخصوص سواالت PMP میباشد و در این نوع آزمون ها بازخورد گزینه ها وارد نمیشود.
		- نمره هر گزینه را وارد نمایید. o صحیح: o عدم انتخاب: o منجر به مرگ
- در صورتی که برای وارد نمودن متن سوال و یا گزینه ه از ویرایشگر متن استفاده نمیکنید، برای ایجاد فرمت یکسان پس از وارد کردن سوال و گزینه ها بر گزینه کلبک نمایید.
- می توانید فایلی را به سوال ضمیمه کنید که در این صورت فایل به صورت مستقاهده ضمای<del>م</del> در سوال نشان داده میشود و برای نمایش فایل بر روی آن کلیک نمایید. برای ضمیمه کردن هرفایل )DICOM, JPG ,PNG 4,MP ,TXT..., )گزینه انتخاب نمایید. سپس بر کلیک نمایید و پس از انتخاب فایل مورد نظر تا آپلود شدن فایل صبر کنید. پس از وارد کردن اطالعات هر صفحه "ذخیره" نمایید.

توجه : نرم افزار تنها از فیلم هایی با فرمت  $\,$  mp4 پشتیبانی میکند و برای اضافه کردن فیلم به آزمون، ابتدا همهی فیلم های مورد نظر را به فرمت 4mp تبدیل نمایید و درصورت امکان فیلمهایی با حجم کمتر را اپلود نمایید.

### **نحوه تعریف سوال های توضیحی**

- <span id="page-36-0"></span>.1 برای تعریف آزمون ، ابتدا باید [رشته جدید](#page-18-0) خود را تعریف کنید. برای این منظور در نوار باال، بر قسمت "رشته ها" ، بر گزینه "پرونده " کلیک نمایید و سپس گزینهی" افزودن" را انتخاب نمایید و نام رشته مورد نظر را وارد نمایید. درصورتی که رشته قبال تعریف شده است، در قسمت رشته ها، رشته موردنظر را انتخاب نمایید. "[روش کامل تعریف رشته](#page-18-0)"
- .2 نوع و زمان آزمون خود را تعریف نمایید. برای این منظور در قسمت آزمونها، در منوی باالی جدول، بر روی گزینه"پرونده" کلیک و " افزودن" را انتخاب نمایید.

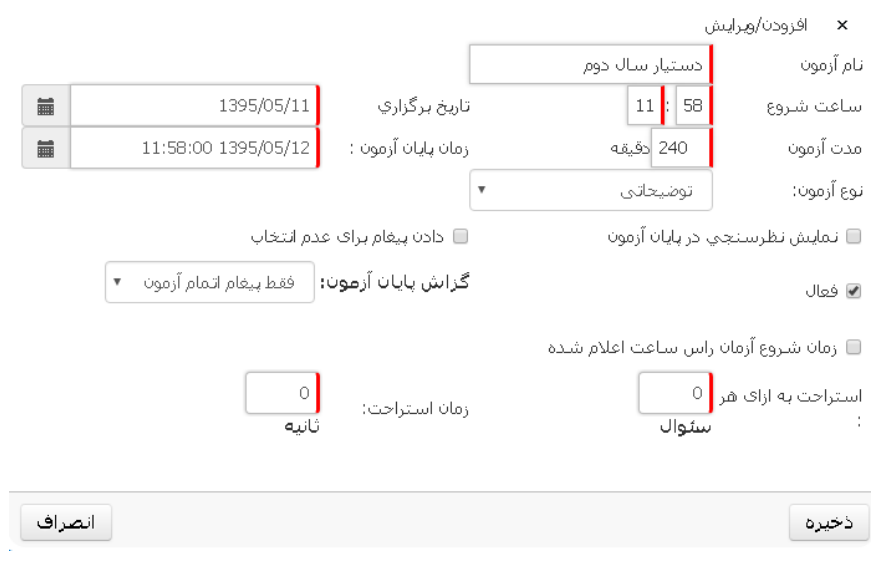

#### شکل -27 ثبت آزمون توضیحاتی

- نام آزمون
- ساعت شروع آزمون: ساعت برگزاری آزمون را وارد نمائید فرمت ورودی این قسمت بصورت دو رقمی می باشد 08:00 ،
	- تاریخ برگزاری: با انتخاب گزینه تاریخ در سمت چپ این باکس تاریخ برگزاری را مشخص نمائید.
- مدت آزمون : مدت را بصورت دقیقه وارد نمائید، بعنوان مثال 240 که بیانگر یک آزمون 4 ساعته می باشد.

- زمان پایان آزمون: با انتخاب تاریخ و زمان از طریق گزینه سمت چپ باکس، بازه زمانی ورود به آزمون مشخص می شود . بعنوان مثال یک آزمون ساعت 8 شروع می شود و شما نمی خواهید کاربری بعد از ساعت 9 وارد آزمون شود پس در اینجا تاریخ روز و ساعت 9 را مشخص می نمائید.
	- نوع آزمون: توضیحاتی
- نمایش نظر سنجی در پایان آزمون: در صورت انتخاب این گزینه در پایان آزمون از کاربر در مورد نحوه برگزاری و یا ایرادات نظرسنجی می شود.
- دادن پیغام برای عدم انتخاب: با انتخاب این گزینه در پایان آزمون در زمان زدن دکمه پایان آزمون و در صورت عدم پاسخ به سواالتی، به کاربر پیغام هشدار می دهد.
- فعال: این آزمون فعال باشد. ممکن است شما آزمونی را تعریف نمائید ولی نمی خواهید در دسترس باشد
	- گزارش پایان آزمون: در این نوع آزمون استفاده ای ندارد.
- زمان شروع آزمون راس ساعت اعلام شده: در صورت انتخاب این گزینه اگر کاربر بعد از ساعات اعلام شده وارد سیستم شود مدت زمان آزمون از ساعات شروع اعالم شده در نظر گرفته می شود در غیر این صورت از هر زمان که وارد آزمون شد مدت زمان محاسبه می شود.
	- استراحت به ازای هر: در این نوع آزمون ها عدد صفر است و استفاده ای ندارد
		- زمان استراحت: در این نوع آزمون ها عدد صفر است و استفاده ای ندارد.
- .3 بعد از ورود اطالعات گزینه "ذخیره" را انتخاب نمایید. و در صورتی که بخواهید اطالعات را اصالح نمائید بر روی آزمون در جدول کلیک نموده و از منو "پرونده" ، گزینه "ویرایش" را انتخاب نمائید.
- .4 در جدول " آزمون ها"، آزمون را انتخاب نمایید و در قسمت " آزمون های مرتبط" در جدول سمت چپ ، بر روی گزینه "پرونده" بالای همان جدول (چپ) کلیک نمایید و گزینه "افزودن" را انتخاب نمایید
	- .۵ در صفحه باز شده عنوان آزمون را وارد و ذخیره نمایید.
- .6 پس از آن در قسمت آزمون های مرتبط، بر گزینه "مدیریت" کلیک نمایید و گزینه "طراحی سوالات" را انتخاب نمایید.

|                                                                                     |                         |                                                   |                          |                                     | كاربران أنلاين                                                            | منيريت آزمون      |
|-------------------------------------------------------------------------------------|-------------------------|---------------------------------------------------|--------------------------|-------------------------------------|---------------------------------------------------------------------------|-------------------|
|                                                                                     |                         | <mark>يروده ا</mark> گزارشات                      |                          | ▼ بدوده رشته ها: [رمون آزمایشبی PMP | أزمونها                                                                   | سایت : ا          |
|                                                                                     |                         | ورايش                                             |                          |                                     |                                                                           |                   |
| آزمون مرتبط<br><b>4</b>                                                             |                         | حذف                                               |                          |                                     |                                                                           | أزمون قا          |
|                                                                                     |                         | lazalı                                            |                          |                                     |                                                                           |                   |
| 6.<br><b>A</b><br>فتبريت                                                            |                         | تأييديه ورود                                      |                          |                                     | دۆندە مىيوت گزارشان $\left  \begin{array}{ll} \Delta \end{array} \right $ |                   |
| c7<br>طراج                                                                          | $C\overline{Y}$ and $C$ | زعان يابانه ازعونه                                | ناریخ برگزارگ            | ساعت شروع                           | # آبام آزمون                                                              |                   |
|                                                                                     | 10                      | 1392/06/18 - 08:23                                | 1392/06/17               | 08:23                               | 11 ¥ برد92                                                                |                   |
| داده اې براي نمايش وجود ندارد                                                       | $10\,$                  | 1395/09/18 - 00:00                                | 1394/09/18               | 08:00                               | ACLS $\blacktriangleright$ 12                                             |                   |
|                                                                                     | 10<br>10                | 1396/05/26 - 00:00<br>1395/09/18 - 00:00          | 1395/04/26<br>1394/09/18 | 08:00<br>08:00                      | Asthma ✔ 13<br>Ventilator $\sqrt{ }$ 14                                   |                   |
|                                                                                     | 30                      | 1395/04/29 - 11:30                                | 1395/04/29               | 11:00                               |                                                                           | $111 \times 15$ 4 |
|                                                                                     | 30                      | 1395/04/29 - 11:30                                | 1395/04/29               | 11:0                                | ■ √زمون اُزمایشتی                                                         | 16                |
| $\left( \square \right)$<br>$\boxed{\text{ }$ قفاد رقف :000 $0$ 00 قلعناد در صفحه : |                         | تعداد رميف : 20,000 / 20,000 معداد در صفحه : 10 ▼ |                          |                                     |                                                                           | E)                |

شکل ۲۸– راهنمای سوال توضیحاتی

.7 قبل از وارد متن سوال، باید نام و تعداد صفحات تعریف شود. به این منظور در باالی این صفحه

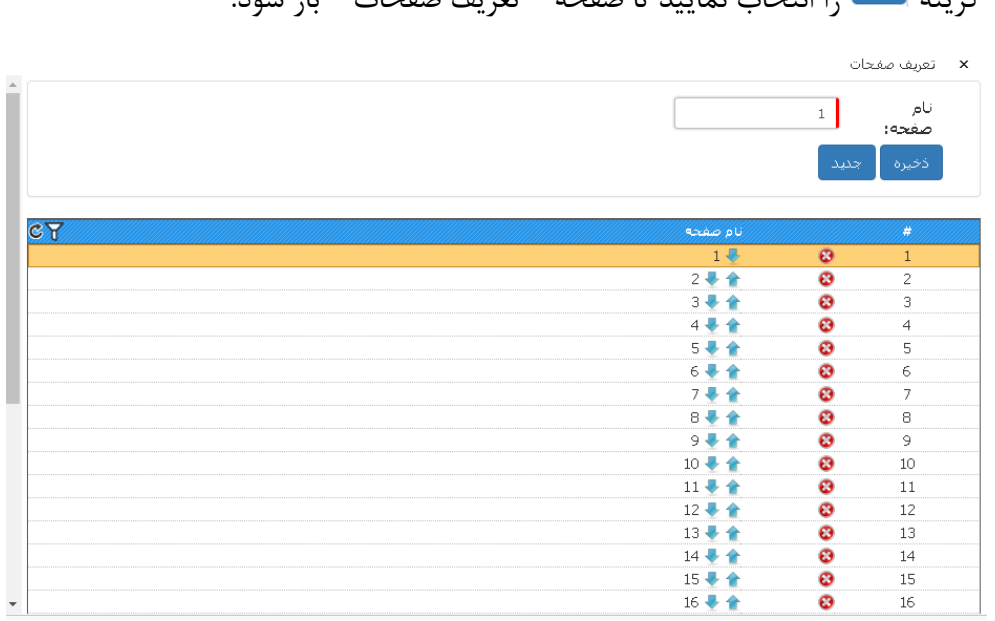

گزینه را انتخاب نمایید تا صفحه " تعریف صفحات " باز شود.

شکل -29 تعریف صفحات توضیحاتی

نام صفحه

نگارش 1.۵

- ذخیره: پس از وارد کردن اطالعات مورد نیاز هر صفحه ذخیره نمایید
	- جدید: ایجاد صفحهی جدید دیگر
- در جدول نمایش داده شده در این صفحه، فهرستی از اطالعات صفحات هر سوال را نشان میدهد. می- توان با کلیک بر در کنار نام صفحه در جدول، صفحه مورد نظر را حذف کنید و یا با کلیک بر و ترتیب قرار گرفتن صفحات را عوض نمایید.

## .8 پس از آن در صفحه " طراحی آزمون" ابتدا، نام صفحه مورد نظر را انتخاب نمایید

- متن سوال: می توانید از گزینه در سمت چپ همین باکس جهت استفاده از [ویرایشگر متن](#page-10-0) استفاده نمائید.
- موارد: برای هر متن سوال میتوان چندین سوال مرتبط درنظر گرفت. برای سواالت بیشتر بر کلیک نمایید.
- در صورتی که برای وارد نمودن متن سوال و یا گزینه ه از ویرایشگر متن استفاده نمیکنید، برای ایجاد فرمت یکسان پس از وارد کردن سوال و گزینه ها بر گزینه کلبک نمایید.
- می توانید فایلی را به سوال ضمیمه کنید که در این صورت فایل به صورت در ای مشاهده ضمایم در سوال نشان داده میشود و برای نمایش فایل بر روی آن کلیک نمایید. برای ضمیمه کردن هرفایل ر)DICOM, JPG ,DICOM, أنتخاب نمایید. سپس بر <mark>میلاگذان<sup>ی ا</sup></mark>کلیک (IICOM) برگذان<sup>ی ا</sup>کلیک نمایید و پس از انتخاب فایل مورد نظر تا آپلود شدن فایل صبر کنید. پس از وارد کردن اطالعات هر صفحه "ذخیره" نمایید.

توجه : نرم افزار تنها از فیلم هایی با فرمت 4mp پشتیبانی میکند و برای اضافه کردن فیلم به آزمون، ابتدا همهی فیلم های مورد نظر را به فرمت 4mp تبدیل نمایید و درصورت امکان فیلمهایی با حجم کمتر را اپلود نمایید.

## **5.6 نحوه تعریف سوال های پازل**

- .9 برای تعریف آزمون ، ابتدا باید [رشته جدید](#page-18-0) خود را تعریف کنید. برای این منظور در نوار باال، بر قسمت "رشته ها" ، بر گزینه "پرونده " کلیک نمایید و سپس گزینهی" افزودن" را انتخاب نمایید و نام رشته مورد نظر را وارد نمایید. درصورتی که رشته قبال تعریف شده است، در قسمت رشته ها، رشته موردنظر را انتخاب نمایید. "[روش کامل تعریف رشته](#page-18-0)"
- .10 نوع و زمان آزمون خود را تعریف نمایید. برای این منظور در قسمت آزمونها، در منوی باالی جدول، بر روی گزینه"پرونده" کلیک و " افزودن" را انتخاب نمایید.

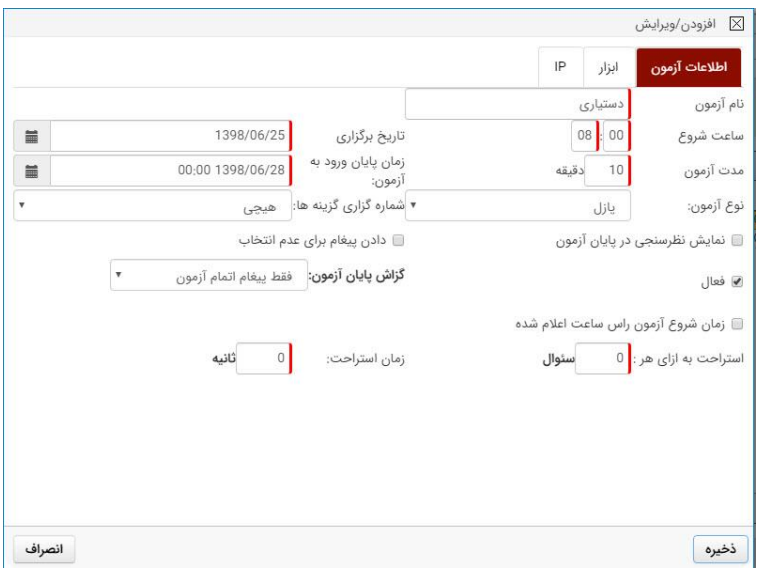

شکل -27 ثبت آزمون پازل

- نام آزمون
- ساعت شروع آزمون: ساعت برگزاری آزمون را وارد نمائید فرمت ورودی این قسمت بصورت دو رقمی می باشد 08:00 ،
	- تاریخ برگزاری: با انتخاب گزینه تاریخ در سمت چپ این باکس تاریخ برگزاری را مشخص نمائید.
- مدت آزمون : مدت را بصورت دقیقه وارد نمائید، بعنوان مثال 240 که بیانگر یک آزمون 4 ساعته می باشد.
- زمان پایان آزمون: با انتخاب تاریخ و زمان از طریق گزینه سمت چپ باکس، بازه زمانی ورود به آزمون مشخص می شود . بعنوان مثال یک آزمون ساعت 8 شروع می شود و شما نمی خواهید کاربری بعد از ساعت 9 وارد آزمون شود پس در اینجا تاریخ روز و ساعت 9 را مشخص می نمائید.
	- نوع آزمون: پازل

- نمایش نظر سنجی در پایان آزمون: در صورت انتخاب این گزینه در پایان آزمون از کاربر در مورد نحوه برگزاری و یا ایرادات نظرسنجی می شود.
- دادن پیغام برای عدم انتخاب: با انتخاب این گزینه در پایان آزمون در زمان زدن دکمه پایان آزمون و در صورت عدم پاسخ به سواالتی، به کاربر پیغام هشدار می دهد.
- فعال: این آزمون فعال باشد. ممکن است شما آزمونی را تعریف نمائید ولی نمی خواهید در دسترس باشد
	- گزارش پایان آزمون: در این نوع آزمون استفاده ای ندارد.
- زمان شروع آزمون راس ساعت اعالم شده: در صورت انتخاب این گزینه اگر کاربر بعد از ساعات اعالم شده وارد سیستم شود مدت زمان آزمون از ساعات شروع اعالم شده در نظر گرفته می شود در غیر این صورت از هر زمان که وارد آزمون شد مدت زمان محاسبه می شود.
	- استراحت به ازای هر: در این نوع آزمون ها عدد صفر است و استفاده ای ندارد
		- زمان استراحت: در این نوع آزمون ها عدد صفر است و استفاده ای ندارد.

.11 بعد از ورود اطالعات گزینه "ذخیره" را انتخاب نمایید. و در صورتی که بخواهید اطالعات را اصالح نمائید بر روی آزمون در جدول کلیک نموده و از منو "پرونده" ، گزینه "ویرایش" را انتخاب نمائید.

- .12 در جدول " آزمون ها"، آزمون را انتخاب نمایید و در قسمت " آزمون های مرتبط" در جدول سمت چپ ، بر روی گزینه "پرونده" بالای همان جدول (چپ) کلیک نمایید و گزینه "افزودن" را انتخاب نمایید
	- .13در صفحه باز شده عنوان آزمون را وارد و ذخیره نمایید.
- .14 پس از آن در قسمت آزمون های مرتبط، بر گزینه "مدیریت" کلیک نمایید و گزینه "طراحی سوالات" را انتخاب نمایید.

نگارش 1.۵

|                                                                    |                                                                             |                                             |                          |                    | كاربران أنلاين<br>منيريت آزمون               |
|--------------------------------------------------------------------|-----------------------------------------------------------------------------|---------------------------------------------|--------------------------|--------------------|----------------------------------------------|
|                                                                    |                                                                             | <mark>يروده ا</mark> گزارشات<br>in P        |                          | أزمون أزمايشيي PMP | « ««» رشته ها:<br>سابت : أزمرنها             |
|                                                                    |                                                                             | وبرايش                                      |                          |                    |                                              |
| آزمون مرتبط<br><b>گ</b>                                            |                                                                             | حذف                                         |                          |                    | أزمون قا                                     |
|                                                                    |                                                                             | lazah                                       |                          |                    |                                              |
| 61<br><b>ALBUM</b><br>مصوت                                         |                                                                             | تابيديه ورود                                |                          |                    | بروده مميوت گزارشان                          |
| $c\overline{Y}$<br>طراج<br>نام ازمون                               | $\mathcal{C}\overline{\mathcal{Y}}$ and $\mathcal{C}\overline{\mathcal{Y}}$ | زعان يايان ازعون                            | تاریخ برگزاری            | ساعت شروع          | # نام أزمون                                  |
|                                                                    | 10                                                                          | 1392/06/18 - 08:23                          | 1392/06/17               | 08:23              | 92 $\omega$ <sub>H</sub> $\chi$ 11           |
| دادة اې براې نمايش وجود ندارد                                      | $10$<br>$10\,$                                                              | 1395/09/18 - 00:00<br>1396/05/26 - 00:00    | 1394/09/18<br>1395/04/26 | 08:00<br>08:00     | ACLS $\blacktriangleright$ 12<br>Asthma ✔ 13 |
|                                                                    | 10                                                                          | 1395/09/18 - 00:00                          | 1394/09/18               | 08:00              | Ventilator ✔ 14                              |
|                                                                    | 30                                                                          | 1395/04/29 - 11:30                          | 1395/04/29               | 11:00              | $111 \times 15$ $\Delta$                     |
|                                                                    | 30 <sup>°</sup>                                                             | 1395/04/29 - 11:30                          | 1395/04/29               | $11:0$             | X 16 أزمون أزمايشي                           |
|                                                                    |                                                                             |                                             |                          |                    |                                              |
| $\equiv$<br>$\mid$ * 10 نقداد رقبه، 10,000 $00/10$ نقداد در صفحه ا |                                                                             | تغداد رميف :00® 2 / 2®®تعداد در صفحه : 10 ▼ |                          |                    | E.                                           |

شکل ۲۸- راهنمای سوال پازل

.1۵ قبل از وارد متن سوال، باید نام و تعداد صفحات تعریف شود. به این منظور در باالی این صفحه

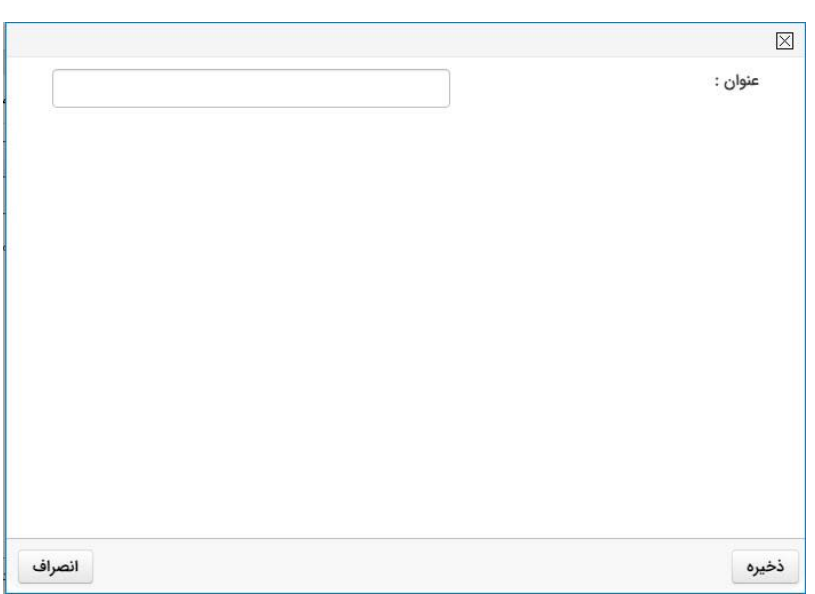

گزینه <mark>ه گارا انتخاب نمایید تا صفحه " تعریف صفحات " باز شود.</mark>

شکل -29 تعریف صفحات پازل

- نام صفحه
- ذخیره: پس از وارد کردن اطالعات مورد نیاز هر صفحه ذخیره نمایید
	- جدید: ایجاد صفحهی جدید دیگر

- در جدول نمایش داده شده در این صفحه، فهرستی از اطالعات هر سوال را به صورت سناریوهایی که تعریف نموده اید نشان میدهد. میتوانید با دبل کلیک بر روی هر سناریو وارد آن شده و آن را ویرایش کنید .
- متن سوال: می توانید از گزینه در سمت چپ همین باکس جهت استفاده از [ویرایشگر متن](#page-10-0) استفاده نمائید.
- موارد: برای هر متن سوال میتوان چندین سوال مرتبط درنظر گرفت. برای سواالت بیشتر بر کلیک نمایید.
- در صورتی که برای وارد نمودن متن سوال و یا گزینه ه از ویرایشگر متن استفاده نمیکنید، برای ایجاد فرمت یکسان پس از وارد کردن سوال و گزینه ها بر گزینه کلبک نمایید.
- می توانید فایلی را به سوال ضمیمه کنید که در این صورت فایل به صورت <u>اگام**شاهده ضمای**م اً د</u>ر سوال نشان داده میشود و برای نمایش فایل بر روی آن کلیک نمایید. برای ضمیمه کردن هرفایل )DICOM, JPG ,PNG 4,MP ,TXT..., )گزینه انتخاب نمایید. سپس بر کلیک نمایید و پس از انتخاب فایل مورد نظر تا آپلود شدن فایل صبر کنید. پس از وارد کردن اطالعات هر صفحه "ذخیره" نمایید.

توجه : نرم افزار تنها از فیلم هایی با فرمت 4mp پشتیبانی میکند و برای اضافه کردن فیلم به آزمون، ابتدا همهی فیلم های مورد نظر را به فرمت 4mp تبدیل نمایید و درصورت امکان فیلمهایی با حجم کمتر را اپلود نمایید.

> **.6 اجرای آزمون آزمایشی** پس از طراحی سواالت می توانید اجرای آزمایشی آزمون طراحی شده را مالحظه فرمایید. به این منظور :

- <span id="page-43-0"></span> در میز کار ، قسمت رشته ها، رشته ی مورد نظر را انتخاب نمایید.
	- در قسمت آزمون ها، آزمون مورد نظر را انتخاب نمایید.

در نوار ابزارباالیی، در قسمت"مدیریت" ، گزینه ی "اجرای آزمایشی آزمون" را انتخاب نمایید.

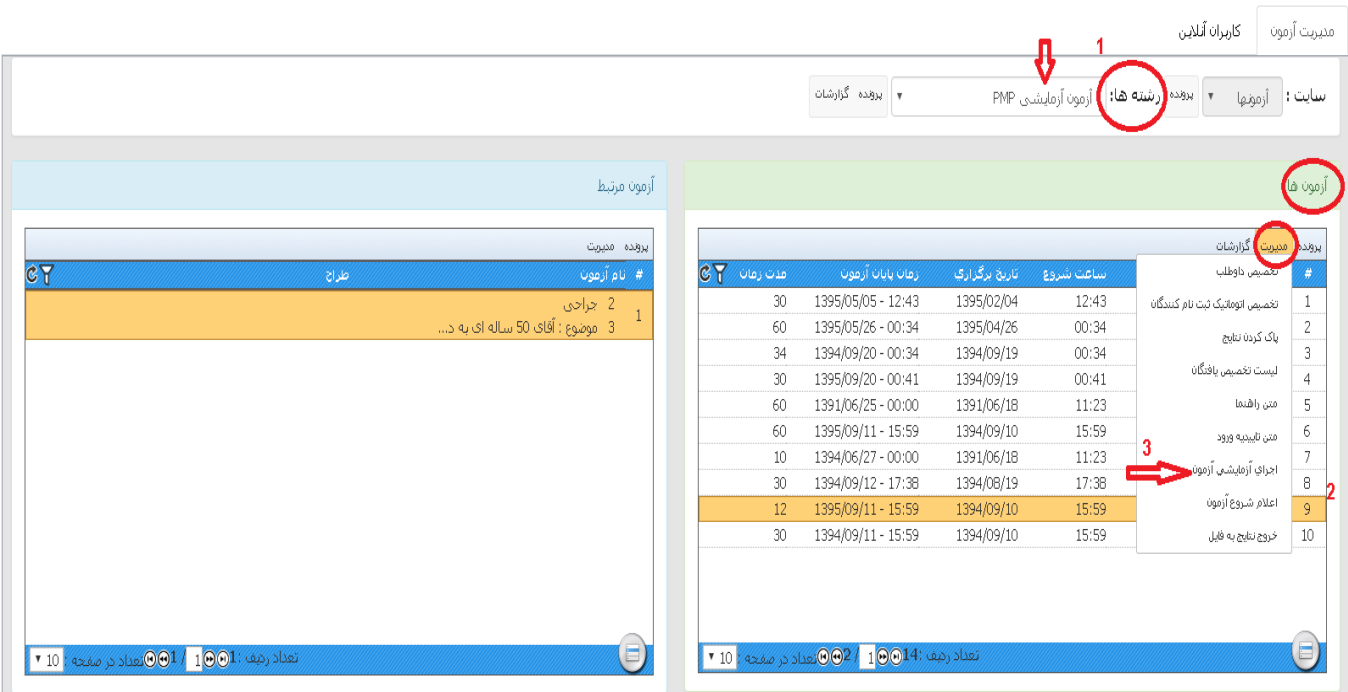

شکل -30 اجرای آزمایشی آزمون

- <span id="page-44-0"></span>**.7 تخصیص داوطلب به آزمون**
- <span id="page-44-1"></span>**.7.1 تعریف کاربر/ کاربرهای جدید**

برای تخصیص کاربران به آزمون ها، ابتدا باید اطالعات کاربران جدید در سیستم وارد شود. به این منظور امکان ورود اطالعات کاربر به دو صورت وجود دارد:

- -1 ورود اطالعات تک کاربر: در این حالت مشخصات هر کاربر به صورت تکی وارد سیستم میشود. به این منظور در منوی باالیی سایت، بر گزینه ی "مدیریت کاربران" کلیک و سپس گزینهی "کاربر جدید" را انتخاب نمایید.
	- موارد الزامی: جنسیت، نام، نام خانوادگی، کد ملی، سازمان، گروه، نوع دانشجو ، نام کاربر و رمز
	- نام ، نام کربری، رمزعبور، کد ملی و پست الکترونیکی منحصربفرد است و نباید تکراری وارد شود.

 جهت مشاهده و ویرایش لیست کاربران از منوی باالی سایت گزینه ی "مدیریت کاربران" "لیست کاربران" را انتخاب نمائید. در اینجا می توانید اطالعات را [فیلتر](#page-8-2) و از طریف نشانگر اطالعات را ویرایش نمائید.

- -2 ورود کاربر از لیست: امکان وارد کردن مشخصات کاربران به صورت فایل اکسل وجود دارد. در این حالت می توان مشخصات چندین کاربر به طور همزمان وارد سیستم کرد. به این منظور منو باالیی سایت، گزینه ی "مدیریت کاربران" کلیک و سپس گزینه ی "ورود کاربر از لیست" را انتخاب نمایید.
- می توانید نمونه ی قالب فایل اکسل "sample "را از صفحهی "ورود کاربر از لیست "دانلود نمایید. ) در قسمت پایین همین فرم(
- کلید ثبت و بررسی اطالعات تکراری بر اساس کد ملی می باشد. به همین دلیل، صحیح بودن و پرکردن آن الزامی می باشد
	- برای آپلود فایل اکسل گزینه ی را انتخاب نمایید.
- بروزرسانی اطالعات تکراری: در صورت انتخاب بر اساس کد ملی، اطالعات کاربرها هم بروزرسانی می شود و در صورت عدم انتخاب اگرکاربر تکراری بود نه اطالعاتی ثبت می شود و نه بروزرسانی.
- اگر بخواهید در همین مرحله کاربران را مستقیم به آزمون ارتباط بدهید گزینه "تخصیص داوطلبان ورودی آزمون " را انتخاب نموده و نام رشته و آزمون را مشخص نمائید.
- در آخرگزینه ی"انتقال فایل" را انتخاب نمایید و تا فایل آپلود و پیغام " اطالعات موفقیت آمیز وارد سیستم گردید" نمایش داده شود.
- در صورتی که بخواهید همین فایل را برای چند آزمون اختصاص دهید مراحل باال را را مجددا تکرار نموده و به آزمون دیگر اختصاص دهید.

## <span id="page-45-0"></span>**.7.2 تخصیص کاربران به آزمون ها**

پس از ورود کاربران جدید به سیستم، داوطلبان باید در آزمون های موردنظر تخصیص داده شوند. درصورتی که مشخصات کاربر به صورت تکی وارد سیستم شده باشد:

-1 در قسمت آزمونها، آزمون موردنظرخود را با کلیک بر اسم آزمون انتخاب نمایید. -2 در قسمت آزمونها، گزینه ی "مدیریت "کلیک و گزینه ی "تخصیص داوطلب" را انتخاب نمایید.

-3 کاربر موردنظر را از لیست سمت راست کاربران انتخاب نمایید و با زدن گزینه به لیست سمت چپ تخصیص یافتگان انتقال دهید.

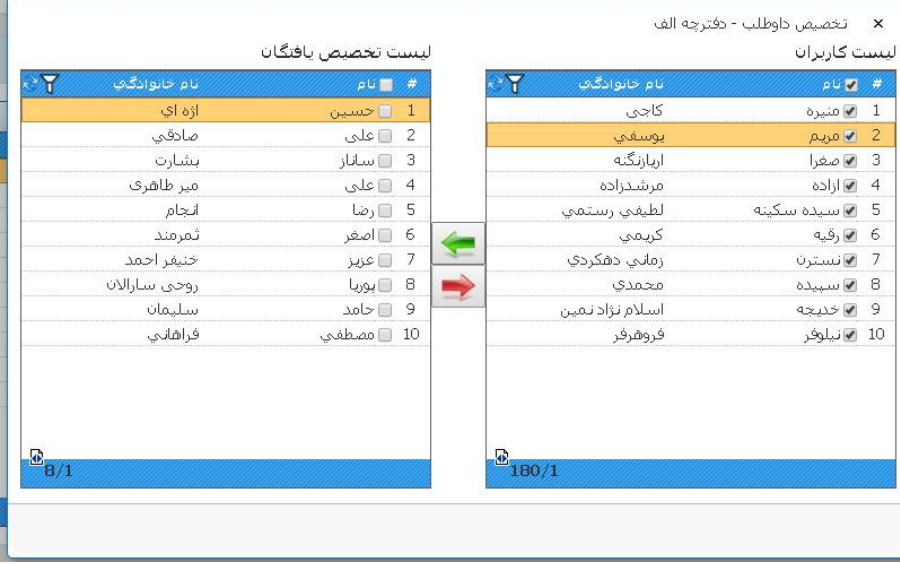

شکل -31 تخصیص کاربران به آزمون

تخصیص کاربران از طریق فایل اکسل

<span id="page-46-0"></span>**.7.3 مشاهده و ویرایش لیست کاربران**

اطالعات و مشخصات همهی کاربران در سیستم ذخیره شده است. به منظور مشاهدهی کلیهی کاربران**،** منو باالیی سایت، بر گزینه ی "مدیریت کاربران" کلیک و سپس گزینه ی " لیست کاربران" را انتخاب نمایید.

- در این صفحه لیستی از مشخصات کاربران نمایش داده می شود که با انتخاب در نوار باالیی، امکان جستجو بین کاربران فراهم شده است.
- برای ویرایش مشخصات یک کاربر، ابتدا با کلیک بر اسم کاربر، آن را انتخاب نمایید و سپس گزینه را کلیک و "ویرایش" را انتخاب نمایید.
- برای حذف مشخصات یک کاربر، ابتدا با کلیک بر اسم کاربر، آن را انتخاب نمایید و سپس گزینه را کلیک و "حذف" را انتخاب نمایید.

<span id="page-47-0"></span>**.7.4 لیست تخصیص یافتگان**

برای مشاهده ی اطالعات و مشخصات کاربران تخصیص یافته به یک آزمون، ابتدا در قسمت آزمونها، با کلیک بر اسم آزمون، آزمون مورد نظر خود را انتخاب نمایید و سپس بر گزینه ی "مدیریت" کلیک و "لیست تخصیص یافتگان" را انتخاب نمایید.

- در این صفحه لیستی از مشخصات کاربران نمایش داده می شود که با انتخاب  $\widetilde{\blacktriangledown}$  در نوار بالایی [امکان جستجو](#page-8-2)  $\bullet$ بین کاربران فراهم شده است.
- در اینجا امکان حذف نتایج آزمون چند کاربر به صورت گروهی در نظر گرفته شده است. به این منظور در این صفحه " لیست تخصیص یافتگان " کاربران مورد نظر را با انتخاب چک باکس های کنار هر کاربر، انتخاب نمایید و سپس در نوار باالیی، گزینهی"مدیریت" کلیک و "حذف نتایج" را انتخاب نمایید.
- در اینجا امکان افزایش و یا کاهش زمان آزمون برای یک کاربر درحین برگزاری آزمون، در نظر گرفته شده است. به این منظور در این صفحه " لیست تخصیص یافتگان " کاربر مورد نظر را با کلیک براسم آن ، انتخاب نمایید و سپس در نوار باالیی، گزینهی"مدیریت" کلیک و "افزایش آزمون" را انتخاب نمایید.
- در صورتی که کاربرانی در آزمون گزینه ی اتمام آزمون را زده باشد و بخواهند به آزمون برگردد، مدیریت می تواند در این صفحه " لیست تخصیص یافتگان " کاربران مورد نظر را به صورت گروهی با انتخاب چک باکس های کنار هر کاربر، انتخاب نمایید و سپس در نوار باالیی، گزینهی"مدیریت" کلیک و "خروج از اتمام آزمون" را انتخاب نمایید.
- در صورتی که بخواهید کاربرانی را از ادامه ی آزمون بازدارید میتوانید در این صفحه " لیست تخصیص یافتگان " کاربران مورد نظر را به صورت گروهی با انتخاب چک باکس های کنار هر کاربر، انتخاب نمایید و سپس در نوار باالیی، گزینهی"مدیریت" کلیک و " اتمام آزمون" را انتخاب نمایید. در این صورت برای آنها ادامه ی آزمون ناممکن است و آزمون آنها به اتمام رسیده است.
- در صورتی که کاربرانی درحین آزمون بخواهند سیستمشان را عوض کنند، الزم است مقدار IP سیستم اختصاص به آنها پاک شود. در این صفحه " لیست تخصیص یافتگان " کاربران مورد نظر را به صورت گروهی با انتخاب چک باکس های کنار هر کاربر، انتخاب نمایید و سپس در نوار باالیی، گزینهی"مدیریت" کلیک و " پاک کردن IP ورودی" را انتخاب نمایید.
- برای مشاهده گزارش عملکرد هر کاربر در این صفحه " لیست تخصیص یافتگان " کاربر مورد نظر را با کلیک براسم آن انتخاب نمایید و سپس در نوار باالیی، گزینهی"گزارش" کلیک و "گزارش نتایج2 " را انتخاب نمایید.

نگارش 1.۵

## <span id="page-48-0"></span>**.8 ورودی و خروجی گرفتن از آزمونها )Export-Import)**

## <span id="page-48-1"></span>**.8.1 خروجی از اطالعات آزمون به فایل**

در این سیستم امکان خروجی گرفتن از اطالعات آزمون، شامل: سواالت آزمون، گزینه ها، پاسخ ها و مشخصات داوطلبان آزمون، از یک سیستم فراهم شده است . در این صورت میتوان اطالعات این فایل خروجی را در یک سیستم مشابه دیگر وارد کرد و از اطالعات آن آزمون استفاده کرد. برای این منظور منو باالیی سایت، گزینه "مدیریت داده" و سپس " خروجی از اطالعات " را انتخاب نمایید.

- نوع خروجی:
- o آزمون : از اطالعات آزمون خروجی می گیرد o کاربران : از طاالعات کاربران خروجی می گیرد o کاربران با تصویر: از اطالعات کاربران با تصاویر پروفایل خروجی می گیرد
	- نام رشته
	- عنوان آزمون
- به همراه کاربران: اگر می خواهید اطالعات تخصیص یافتگان و نتایج آزمون)در صورت وجود(هم به همراه اطالعات آزمون باشد این گزینه را انتخاب نمائید
- رمز فایل: جهت امنیت در انتقال فایل می توانید رمز مشخص نمائید . در صورت وارد کردن رمز در زمان ورود اطالعات در سیستم دیگر آن را نیاز دارید
- و در نهایت ذخیره را انتخاب نمائید. نکته: ذخیره فایل بصورت up pop می باشد و در صورتی که در مرورگر شما بسته می باشد آن را باز نمائید.

<span id="page-48-2"></span>**.8.2 ورود اطالعات از فایل**

می توان فایل اطالعاتی که از این سیستم "برگزاری آزمون" خروجی گرفته شده است را در سیستم وارد کرد. الزم است قبل از وارد کردن سواالت، در صورتی که رشته موردنظر در این سیستم جدید است ، آنها را [تعریف نمایید.](#page-18-0)

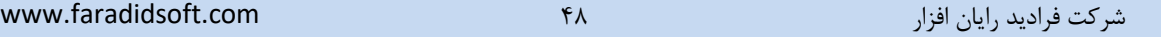

پس از آن برای وارد کردن اطالعات ورودی، در منو باالیی سایت، گزینه "مدیریت داده" و سپس "ورود اطالعات از فایل " را انتخاب نمایید.

- برای آپلود فایل گزینه ی را انتخاب نمایید.
	- نام رشته مورد نظر را انتخاب نمایید.
- در صورتی که فایل دارای رمز می باشد، در قسمت رمز آن را وارد نمائید.
- دکمه ذخیره انتخاب نمائید. این فرایند ممکن است چند دقیقه ای طول بکشد.

<span id="page-49-0"></span>**.8.3 ورود اطالعات از فایلهای متفرقه**

این حالت، برای وارد کردن سواالت چند گزینه ای، که اطالعات آزمون به صورت فایل word است، استفاده میشود. در این حالت فرمت فایل word ورودی باید مشابه [فرمت پیشنهادی](#page-49-1) word برای ورود سواالت باشد. )نمونه فرمت در نرم افزار می باشد(

الزم است قبل از وارد کردن سواالت، در صورتی که رشته موردنظر در این سیستم جدید است ، آنها را [تعریف نمایید.](#page-18-0) پس از آن برای وارد کردن اطالعات ورودی، در منو باالیی سایت، گزینه "مدیریت داده" و سپس "ورود اطالعات از فایل های متفرقه " را انتخاب نمایید.

- برای آپلود فایل گزینه ی را انتخاب نمایید.
	- فرمت ورودی را "فرمت وزارت" انتخاب نمایید.
- نوع فایل ورودی را مشخص نمایید. در صورتی که فایل سواالت و گزینه ها می باشد."فایل سواالت" و اگر کلید سواالت می باشد ، " پاسخ نامه" را انتخاب نمایید.
	- نام رشته مورد نظر را انتخاب نمایید.
	- در صورتی که فایل دارای رمز می باشد، در قسمت رمز آن را وارد نمائید.
	- دکمه ذخیره انتخاب نمائید. این فرایند ممکن است چند دقیقه ای طول بکشد.

<span id="page-49-1"></span>فرمت پیشنهادی word برای ورود سواالت : در این حالت هر سوال را در جدول جدا ، به صورت آنچه در زیر نشان داد ه شده است، قرار میدهیم.

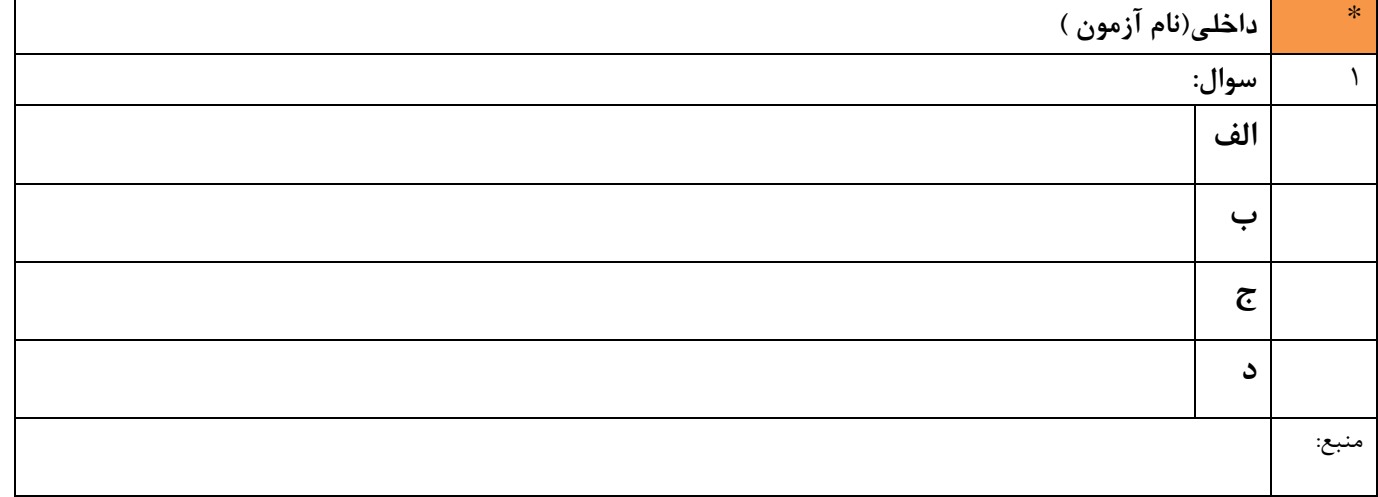

- خطوط جداول فقط برای نمایش قرار داده شده است.
	- هر سوال در یک جدول مستقل آورده میشود
	- سطر اول نام آزمون مرتبط قرار داده میشود.
- عالمت \* در گوشه سمت راست جدول به معنی سواالت تراز می باشد
- شماره سوال و گزینه ها به عنوان مرجع برای آنالیز سواالت در نظر گرفته میشود .
	- تعداد جدول در هر صفحه مهم نیست
	- افزایش ارتفاع جدول بدلیل زیاد بودن متن سوال مهم نیست.
		- تعداد سواالت ورودی به تعداد جدول ها ورود اطالعات منبع اختیاری می باشد

# <span id="page-50-0"></span>**.9 پاک کردن نتایج**

#### <span id="page-50-1"></span>**.9.1 پاک کردن همه نتایج**

ابتدا رشته مورد نظر را انتخاب، سپس در جدول آزمونها ، آزمون را انتخاب و در منو "مدیریت" در قسمت باالی همین جدول گزینه "پاک کردن نتایج " را انتخاب می نمائید.

نگارش 1.۵

<span id="page-51-0"></span>**.9.2 پاک کردن نتایج چند کاربر**

ابتدا رشته مورد نظر را انتخاب، سپس در جدول آزمونها ، آزمون را انتخاب و در منو "مدیریت" در قسمت باالی همین جدول گزینه "لیست تخصیص یافتگان" را انتخاب می نمائید. کاربران مورد نظر را انتخاب و در منو باالی همین جدول در گزینه مدیریت گزینه "حذف نتایج" را انتخاب نمائید.

<span id="page-51-3"></span><span id="page-51-2"></span><span id="page-51-1"></span>**.10 اجرای دوباره آزمون**

در صورتی که بخواهید یک آزمون را چندبار اجرا نمایید به دو روش می توانید عمل کنید

- **.10.1 کپی آزمون** آزمون را از طریق [خروجی](#page-48-1) و [ورودی](#page-48-2) گرفتن کپی نماید و نتایج نسخه کپی شده را [پاک نمائید](#page-50-0)
	- **.10.2 پاک کردن نتایج** الزم است هربار نتایج آزمون ثبت شده را پاک نمایید . به این منظور:
	- در نوار باالیی سایت ، قسمت رشته ها، رشته ی مورد نظر را انتخاب نمایید.
	- در قسمت آزمون ها، آزمون مورد نظر را با یکبار کلیک بر اسم آزمون، انتخاب نمایید
	- در نوای باالیی ، قسمت "مدیریت" ، گزینه ی "پاک کردن نتایج" را انتخاب نمایید.
- برای صحت از تنظیم زمان آزمون، در قسمت "مدیریت" ، گزینه ی "اعالم شروع آزمون" را کلیک نمایید.

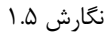

| مديريت آزمون                   | كاربران أنلاين                              |                                                |               |                         |                 |
|--------------------------------|---------------------------------------------|------------------------------------------------|---------------|-------------------------|-----------------|
|                                | سایت :   أرمونها<br>$\overline{\mathbf{v}}$ | RMP (رشته ها: <mark>)</mark> آزمون آزمایشی PMP |               | <b>.</b> پرونده گزارشات |                 |
| ر آزمون ها <mark>)</mark><br>ر |                                             |                                                |               |                         |                 |
|                                | برونده <mark>(</mark> مميوت) گزارشات        |                                                |               |                         |                 |
| <b>A</b>                       | أتعصيص داوطلب                               | ساعت شروع                                      | تاریخ برگزاری | زمان پايان آزمون        | $c$ and $c$     |
| $1\,$                          | تخصیص اتوماتیک ثبت نام کنندگان              | 12:43                                          | 1395/02/04    | 1395/05/05 - 12:43      | 30              |
| $\frac{2}{3}$                  | یاک کردن نتایج                              | 00:34                                          | 1395/04/26    | 1395/05/26 - 00:34      | 60              |
|                                |                                             | 00:34                                          | 1394/09/19    | 1394/09/20 - 00:34      | 34              |
| $\overline{4}$                 | ليست تخميص يافتگان                          | 00:41                                          | 1394/09/19    | 1395/09/20 - 00:41      | 30 <sup>°</sup> |
| $\,$ 5 $\,$                    | معن راهنما                                  | 11:23                                          | 1391/06/18    | 1391/06/25 - 00:00      | 60              |
| $\epsilon$                     | معن تاييميه ورود                            | 15:59                                          | 1394/09/10    | 1395/09/11 - 15:59      | 60              |
| $\overline{7}$                 | اجراي أزمايشعي أزمون                        | 11:23                                          | 1391/06/18    | 1394/06/27 - 00:00      | 10 <sup>°</sup> |
| $\overline{\mathbf{e}}$        |                                             | 17:38                                          | 1394/08/19    | 1394/09/12 - 17:38      | 30              |
| $\overline{9}$                 | اعلام شروع آزمون                            | 15:59                                          | 1394/09/10    | 1395/09/11 - 15:59      | 12              |
| $10\,$                         | خروج نتايج به فايل                          | 15:59                                          | 1394/09/10    | 1394/09/11 - 15:59      | 30              |

شکل ۳۲– پاک کردن نتایج

## <span id="page-52-0"></span>**.11 افزودن/ کاهش زمان در حین آزمون**

اگر در حین برگزاری آزمون، مشکالتی از قبیل قطعی برق و یا خطا در محاسبه زمان آزمون داشته و یا به هر دلیلی بخواهید مدت زمان آزمون را برای کلیه شرکتکنندگان و یا یک شرکت کننده خاص، افزایش و یا کاهش دهید، به دو روش امکان پذیر است:

## <span id="page-52-1"></span>**.11.1 برای کلیهی شرکتکنندگان آنالین**

در این حالت، تنها برای همهی شرکتکنندگانی که در آن لحظه آنالین میباشند، در نظر گرفته میشود و برای دانشجویانی که از آزمون خارج شده باشند و یا هنوز شرکت نکرده باشند، درنظر گرفته نمیشود.

برای این منظور:

- در نوار باالیی سایت ، قسمت رشته ها، ابتدا رشته ی مورد نظر را انتخاب نمایید.
- در قسمت آزمون ها، آزمون مورد نظر را با یکبار کلیک بر اسم آزمون، انتخاب نمایید
- در نوای باالیی ، قسمت "مدیریت" ، گزینه ی "افزودن زمان برای همه کاربران" را انتخاب نمایید.
- بر نشانگر کلیک و گزینهی"افزودن" را انتخاب نمایید. پس از آن مقدار زمان موردنظر و توضیحات الزم را وارد نمایید.

نگارش 1.۵

× افزایش / کاهش زمان برای کابران

| تعداد کاربر                                                                  | توضيحات | زمان ثبت                       | # زمان به دقیقه             |
|------------------------------------------------------------------------------|---------|--------------------------------|-----------------------------|
| $\overline{2}$                                                               |         | 14:12:24 1395/06/07 فرصت بيشتر | 20<br>$\overline{1}$        |
|                                                                              |         |                                |                             |
|                                                                              |         |                                | نی   بروز رسانی<br>   فیلتر |
|                                                                              |         |                                |                             |
|                                                                              |         |                                | فزودن<br>a.                 |
|                                                                              |         |                                | ويرايش                      |
|                                                                              |         |                                | حذف                         |
|                                                                              |         |                                | E                           |
| $\blacktriangledown$ 10 تعداد رديف $\odot$ 1 $\odot$ 1 تعداد در صفحه $\odot$ |         |                                |                             |

عکس -33 افزودن زمان اضافه

درصورتی که بخواهید زمان آزمون را کاهش دهید، عددی منفی وارد نمایید.

## <span id="page-53-0"></span>**.11.2 برای چند شرکتکننده خاص**

این مورد برای حالتی که بخواهید زمان آزمون را برای چند شخص خاص تغییر دهید، درنظر گرفته شده است.

- برای این منظور ابتدا رشته مورد نظر را انتخاب، سپس در جدول آزمونها ، آزمون موردنظر را انتخاب و در قسمت باالی همین جدول، از منو "مدیریت" گزینه "[لیست تخصیص یافتگان](#page-47-0)" را انتخاب می نمائید. کاربران مورد نظر را انتخاب کنید و سپس در منو باالی همین جدول، گزینه "مدیریت" و سپس گزینه "افزایش زمان" را انتخاب نمائید.
- بر نشانگر کلیک و گزینهی"افزودن" را انتخاب نمایید. پس از آن مقدار زمان موردنظر و توضیحات الزم را وارد نمایید.

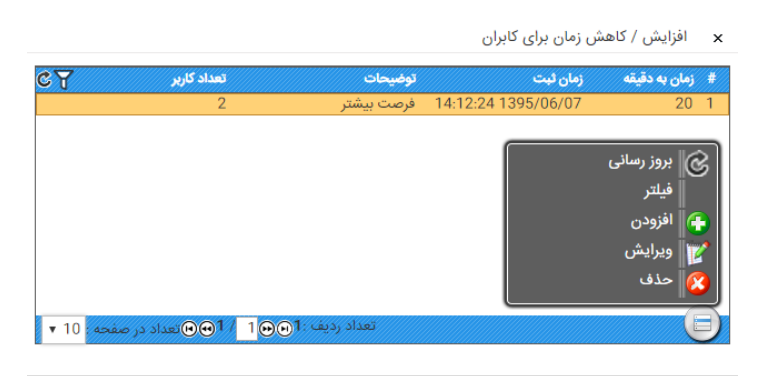

عکس -34 افزودن زمان اضافه

**.12 برگشت دوباره به آزمون** در آزمون ها " اتمام آزمون" به منظور خروج کلی از آزمون درنظر گرفته شده است. اگر شخصی به اشتباه و یا به هر دلیلی در آزمون خود گزینهی "اتمام آزمون" را زده باشد و از آزمون خارج شده باشد تنها از طریق مدیر سایت امکان برگشت آن به آزمون وجود دارد.

برای این منظور ابتدا رشته مورد نظر را انتخاب، سپس در جدول آزمونها ، آزمون موردنظر را انتخاب و در قسمت باالی همین جدول، از منو "مدیریت" ، گزینه "[لیست تخصیص یافتگان](#page-47-0)" را کلیک می نمائید. کاربر مورد نظر را انتخاب کنید و سپس در منو باالی همین جدول ،گزینه "مدیریت " و بعد گزینه "خروج از اتمام آزمون" را انتخاب نمائید.

در این حالت پس از بازگشت به آزموند میتوانید مقدار زمان از دست داده را به زمان آزمون آن شرکتکننده خاص [اضافه](#page-53-0) کرد. برای این منظور در صفحه " [لیست تخصیص یافتگان](#page-47-0)" در قسمت "مدیریت" ، گزینهی "افزایش زمان" را انتخاب نمایید و مقدار زمان مورد نظر را وارد نمایید.

<span id="page-54-1"></span><span id="page-54-0"></span>**.13 اصالح گزینههای آزمون چندگزینه ای پس از اعتراضات**

چنان چه بعد از اتمام آزمون و مشاهده بازخورد اعتراضات بخواهید در نحوهی ارزیابی سواالت تغییر انجام دهید، ابتدا با کلیک بر اسم آزمون، آن را انتخاب نموده و در جدول سمت چپ در قسمت آزمون مرتبط بر روی اسم آزمون مرتبط کلیک نمائید. در منوی باالی آن در قسمت "مدیریت" گزینه "طراحی سواالت" را انتخاب نمایید.

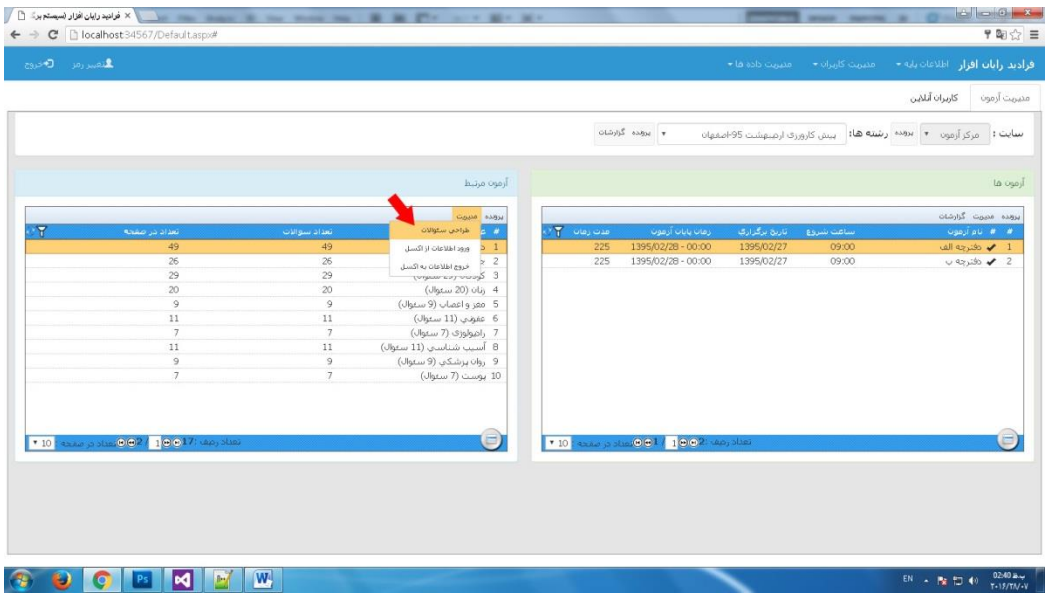

شکل ۳۵–طراحی سوالات- تستی

در صفحه ی باز شده ، سوال مورد نظر را انتخاب نمایید و بر نشانگر کلیک و گزینهی "ارفاق بعد ازثبت نتایج" را انتخاب نمایید. در اینجا سه نوع تغییر می توانید ایجاد کنید:

-1 ارفاق کلی به همهی دانشجویان: اینحالت به منظور ارفاق به کلیه دانشجویانی است که گزینهای انتخاب نموده باشند. ابتدا در قسمت "وضعیت" حالت "اصالح گزینه" را انتخاب نمایید. سپس همهی گزینهها را به عنوان گزینهی صحیح انتخاب نمایید. در این صورت به همهی دانشجویانی که گزینهای انتخاب کرده باشند نمره تعلق میگیرد.

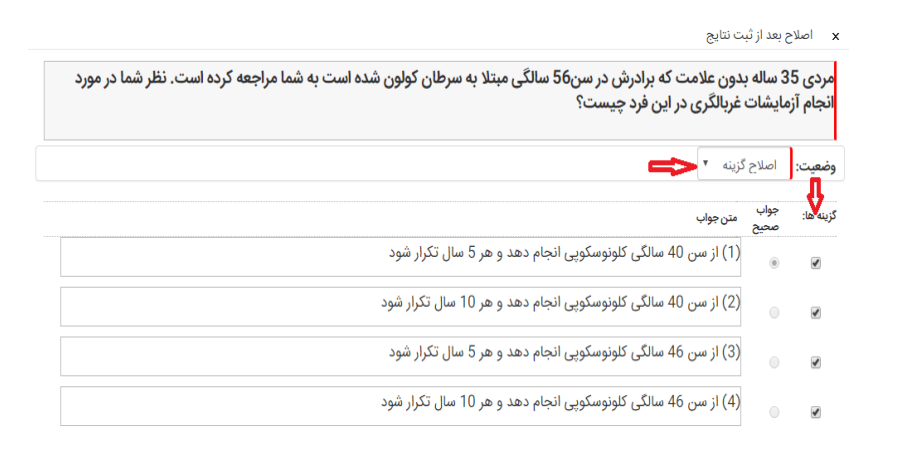

#### عکس ٣۶- اصلاح گزینه ها

- -2 حذف سوال: در صورتیکه پس از اتمام آزمون به دالیلی بخواهید سوالی را حذف نمایید در قسمت "وضعیت" حالت "حذف" را انتخاب نمایید و ذخیره نمایید.
- -3 اصالح و تغییر گزینهی صحیح سوال: بعد از اتمام آزمون اگر فقط گزینه انتخابی اشتباه می باشد، در قسمت ویرایش سوال، اصالح نمایید. اما چنانچه بیش از یک گزینه به عنوان گزینه صحیح باشد، در قسمت "وضعیت" حالت "اصالح گزینه" را انتخاب و سپس گزینههای صحیح را انتخاب و ذخیره نمایید.

## <span id="page-55-0"></span>**.14 مراحل تبادل اطالعات آزمون بین قطب و دانشگاه**

سواالت هر آزمون در دانشگاه قطب طراحی میشود و در سایر دانشگاهها پس از برگزاری آزمون، نتایج آزمون به دانشگاه قطب ارسال میشود. تبادل این اطالعات شامل مراحل زیر است:

-1 خروجی از اطالعات آزمون در دانشگاه قطب: ابتدا از سواالت طراحی شده در دانشگاه قطب [خروجی گرفته](#page-48-1)  [شود.](#page-48-1) برای این منظور منو باالیی سایت، گزینه "مدیریت داده" و سپس " خروجی از اطالعات " را انتخاب نمایید.

نگارش 1.۵

- نوع خروجی: کاربران)excel )انتخاب نماید
- نام رشته و عنوان آزمون مورد نظر را وارد نمائید.
- به همراه کاربران: در صورتی که در دانشگاه قطب کاربران همه دانشگاه ها به آزمون ها تخصیص داده شده باشند و می خواهید اطلاعات تخصیص یافتگان و نتایج آزمون (در صورت وجود) هم به همراه اطلاعات آزمون باشد این گزینه را انتخاب نمائید
- رمز فایل: جهت امنیت در انتقال فایل می توانید رمز مشخص نمائید . در صورت وارد کردن رمز در زمان ورود اطالعات در سیستم دیگر آن را نیاز دارید

در نهایت ذخیره را انتخاب نمائید و فایل زیپ دانلود شده را برای سایر دانشگاهها بفرستید.

-2 ورود سواالت در سایر دانشگاهها: در دانشگاهها به منظور واردکردن سواالت آزمون، ابتدا [رشته](#page-18-0) و [آزمون](#page-57-1) موردنظر تعریف شود.

پس از آن برای وارد کردن اطالعات ورودی، در منو باالیی سایت، گزینه "مدیریت داده" و سپس "ورود اطالعات از فایل " را انتخاب نمایید.

- برای آپلود فایل زیپ مورد نظر گزینه ی را انتخاب نمایید.
	- نام رشته مورد نظر را انتخاب نمایید.
- در صورتی که فایل دارای رمز می باشد، در قسمت رمز آن را وارد نمائید.
- دکمه ذخیره انتخاب نمائید. این فرایند ممکن است چند دقیقه ای طول بکشد.

در صورتی که دانشگاه قطب اطالعات کاربران را تخصیص نداده باشد، هر دانشگاه باید اطالعات کاربران خود را وارد نماید

- -3 خروجی نتایج آزمون در دانشگاهها: پس از اتمام آزمون، هر دانشگاه از آزمون مورد نظر [خروجی بگیرد.](#page-48-1) در اینجا حتما گزینهی"به همراه اطالعات کاربران" انتخاب شود.
- -4 ورود در دانشگاه قطب: در دانشگاه قطب به ازای هر دانشگاه یه رشته ایجاد شود و فایل زیپ اطالعات هر دانشگاهها در رشتهی خود [وارد شود.](#page-48-2)

## <span id="page-56-0"></span>**.15 گزارشات**

به منظور ارزیابی و نمایش نتایج آزمون ها فرم های گزارش در نظر گرفته شده است. برای تسریع در ارزیابی، فرم های گزارشی برای هررشته ها و گزارشی برای هر آزمون درنظر گرفته شده است.

### <span id="page-57-0"></span>**.15.1 گزارشات رشته**

این دسته از گزارشات، اطالعات هر رشته را نشان میدهد. ابتدا در نوار باالیی، در قسمت "رشته ها"، رشته مورد نظر را انتخاب نمایید و سپس گزینه " گزارشات" کنار رشته ها را انتخاب نمایید.

## گزارشات شامل:

- گزارش نمرات: نمره کلی همه داوطلبین در آزمون هایی که در رشته انتخابی شرکت کرده اند را نشان می- دهد.
	- گزارش نمرات ( اکسل) : نمرات داوطلبین در کلیهی آزمونها را در فرمت اکسل نمایش داده میشود.
		- گزارش لیست آزمونها: اطالعات آزمون های رشته ی انتخابی را نشان میدهد.
		- گزارش لیست آزمونها (اکسل): اطلاعات مربوط به آزمون های رشته موردنظر را نشان می دهد
		- گزارش غائبین: کاربرانی که در آزمون های رشتهی انتخابی شرکت نکرده اند را نشان میدهد.
		- گزارش حاضرین: کاربرانی که در آزمون های رشتهی انتخابی شرکت کرده اند را نشان میدهد.
- ثبت نام کنندگان: مشخصات کلیه کاربران که در آزمون ها ثبت نام کرده اند در آزمون های رشتهی انتخابی را نشان می دهد.

## <span id="page-57-1"></span>**.15.2 گزارش آزمون ها**

این گزارشات اطالعات هر آزمون را نشان می دهد. به این منظور در قسمت آزمون ها، ابتدا با کلیک بر اسم آزمون، آزمون موردنظر خود را انتخاب نمایید و سپس گزینه "گزارشات" در قسمت آزمون ها را کلیک نمایید. در این گزارشات، برای هر یک از آزمونها امکان خروجی گرفتن و نمایش به فرم اکسل وجود دارد.

- کاربران آزمون: شامل اطالعات مورد نیاز کاربران برای آزمون است که شامل 6 گزارش است و امکان کپی، ویرایش گزارشات و ایجاد گزارش جدید وجود داردگزارشات شامل:
	- کاربران و رمز عبور
	- کارت ورود به جلسه
		- تایید هویت
		- لیست کاربران

- گزارش نتایج: گزارش نتایج: نمره کلی داوطلبین شرکت کننده در آزمون انتخابی را نشان میدهد. گزارش نتایج:2 سواالت آزمون به همراه پاسخ صحیح سواالت را نشان میدهد. گزارش نتایج- جدول
	- لیست غائبین: کاربرانی که در آزمون انتخابی شرکت نکرده اند را نشان میدهد
	- لیست حاضرین: کاربرانی که در آزمون انتخابی شرکت کرده اند را نشان میدهد
- گزارش بازخورد: در این گزارش بازخورد ارسالی توسط دانشجویان درباره آزمون را نشان میدهد.
	- آزمون: شامل کلیه اطالعات آزمون، سواالت و گزینه ها و بازخورد گزینه هاست.

## <span id="page-58-0"></span>**.15.3 گزارش نتایج هر کاربر**

در این نوع گزارش عملکرد و جزئیات نمره هر داوطلب نشان داده شده است . برای مشاهده این گزارشات، با کلیک بر اسم آزمون، آزمون موردنظررا انتخاب نمایید. پس از آن در قسمت آزمون ها گزینهی "مدیریت" و سپس "لیست تخصیص یافتگان" را انتخاب نمایید. در صفحه "لیست تخصیص یافتگان " برای مشاهده گزارشات، کاربر موردنظر را با کلیک بر اسم آن انتخاب نمایید و گزینهی گزارش را انتخاب نمایید.

گزارشات شامل:

- گزارش نتایج:2 صورت سواالت به همراه پاسخ کاربر مورد نظر و پاسخ صحیح سواالت آزمون را نمایش می- دهد.
	- گزارش نتایج-جدول: پاسخ کاربر مورد نظر و پاسخ صحیح آزمون را نمایش میدهد.

<span id="page-59-4"></span>**.16 تاریخچه تغییرات**

## <span id="page-59-0"></span>**.16.1 نگارش 1.2**

- [اصالح توضیحات](#page-25-0) PMP
- [اصالح توضیحات سواالت](#page-31-1) KFP
- [اصالح توضیحات سواالت توضیحی](#page-36-0)
- [توضیحات درج عکس و فیلم و لینک در ویرایشگر متن](#page-11-0)

## <span id="page-59-1"></span>**.16.2 نگارش 1،3**

- افزودن / [کاهش زمان در حین آزمون](#page-52-0)
	- [برگشت دوباره به آزمون](#page-54-0)
- [ورود اطالعات آزمون از فایلهای متفرقه](#page-49-0)
- فرمت پیشنهادی word ورود سواالت چند گزینه ای
	- [تعریف نوع سوال در سواالت چندگزینه ای](#page-24-0)

## <span id="page-59-2"></span>**.16.3 نگارش 1،4**

- [اصالح و تغییر آزمون چندگزینه ای پس از اعتراضات](#page-54-1)
	- مراحل [تبادل اطالعات آزمون بین قطب و دانشگاه](#page-55-0)

## <span id="page-59-3"></span>**.16.4 نگارش 1,5**

- [طرای سوال 2](#page-25-1) گزينه ای
- [اضافه کردن تب آزمون جاری](#page-7-0) و تب جدول رشته ها
- [گزارش مشاهده عملکرد در آخر آزمون و انتخاب آن در تعريف آزمون](#page-21-0)
- [اضافه کردن دکمه ابزار در قسمت طراحی سوال تستی برای اعمال گروهی نمره ها به سواالت](#page-25-2)
- [اضافه کردن اتمام آزمون، خروج از اتمام آزمون و پاک کردن](#page-47-0) IP ورودی در قسمت ليست تخصيص يافتگان

شرکت فرادید رایان افزار ۵9 com.faradidsoft.www

نگارش 1.۵